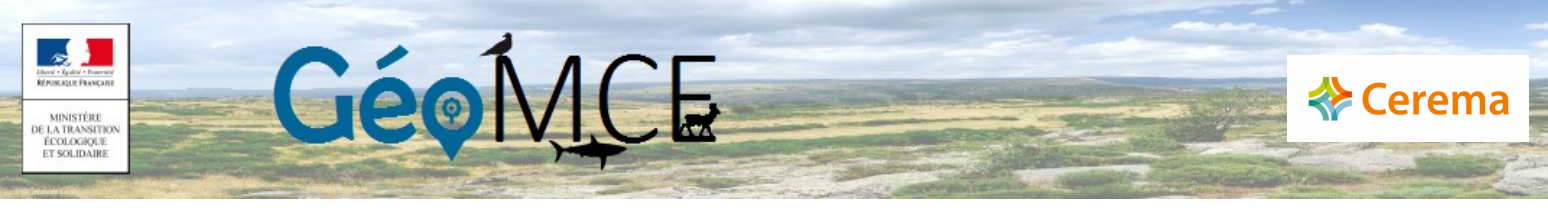

## Notice d'utilisation du fichier gabarit permettant la fourniture par les maîtres d'ouvrages des données relatives aux mesures ERC des projets d'aménagement

### **Introduction**

Les maîtres d'ouvrage (MO), ou bureau d'études (BE) travaillant pour le MO d'un projet, doivent fournir aux instructeurs des autorisations les éléments nécessaires à l'alimentation de la cartographie publique des mesures compensatoires, conformément à l'article L.163-5 du code de l'environnement.

Pour mémoire, l'obligation de versement prévu par la loi porte sur les mesures compensatoires relatives à la biodiversité. Les MO et leur BE sont cependant invités à verser également les mesures d'évitement, de réduction et d'accompagnement relatives à leur projet. La bonne capitalisation et le suivi de ces mesures permettra en effet par la suite aux services instructeurs d'informer les MO de nouveaux projets et leurs BE sur les mesures déjà expérimentées, et sur leurs résultats, dans un souci d'efficacité et d'économie de temps et d'argent.

Dans ce contexte, le Ministère de la transition écologique met à disposition des instructeurs un « fichier gabarit », téléchargeable directement dans l'application GeoMCE. Celui-ci permet, une fois mis à jour par le MO, son BE, ou à défaut directement par le service instructeur, une intégration directe des données descriptives des mesures du projet dans GeoMCE. Cette version de notice s'adresse aux instructeurs. Une autre notice est dédiée aux maîtres d'ouvrages et à leur bureau d'études.

Les mesures compensatoires sont ensuite visualisables, après délai d'intégration des données, sur le site public :

<https://www.geoportail.gouv.fr/donnees/mesures-compensatoires-des-atteintes-a-la-biodiversite>

Les informations qui doivent être mises à jour portent sur certaines données descriptives textuelles, et sur la représentation cartographique de la mesure.

!!! Remarque importante : Le fichier gabarit ne supporte que les représentations cartographiques sous forme de polygones dans sa version actuelle. Les représentations sous forme de lignes ou de points ne sont pas autorisées !!!! .

Ce fichier gabarit permet d'importer dans GeoMCE, pour un projet et une procédure pré-existants, et en un seul import:

- un mesure simple (comportant un seul polygone) ou
- une mesure complexe (comportant plusieurs polygones, par exemple plusieurs parcelles disjointes et constituant une mesure compensatoire unique) ou
- plusieurs mesures (simples ou complexes)

Il permet également de rajouter (à certaines conditions détaillées plus bas) une géométrie à une mesure déjà existante dans GeoMCE. Dans ce cas, il rajoute la ou les nouvelles géométries à celle(s) éventuellement déjà présente(s) dans GeoMCE, qu'il faudra donc gérer ultérieurement dans GeoMCE (suppression manuelle éventuelle d'une ancienne version par exemple).

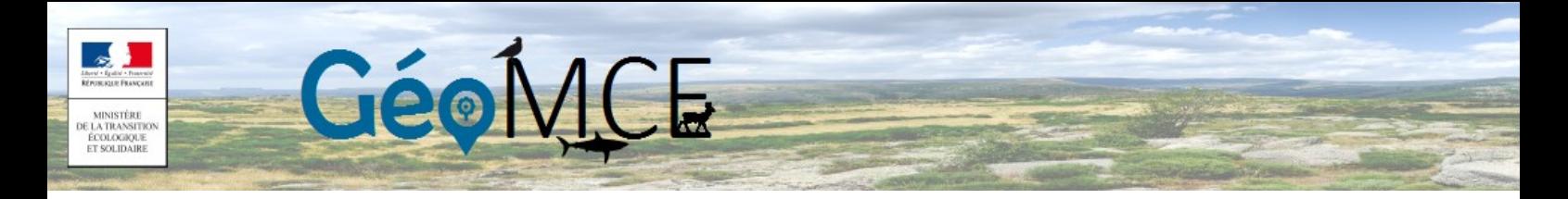

Pour rappel, la mesure importée doit être celle qui a été prescrite dans l'autorisation administrative signée. Son périmètre doit être stabilisé, et sera, pour les mesures compensatoires, repris et partagé au grand public via le site geoportail. Il convient donc d'utiliser cette méthode d'import à un stade suffisamment avancé du projet, stade de délivrance de l'autorisation administrative, pour s'assurer d'importer la bonne version de la mesure.

Cette notice a pour objet de vous décrire les étapes successives permettant d'aboutir à l'import réussi d'une mesure dans GeoMCE (version 2.x)

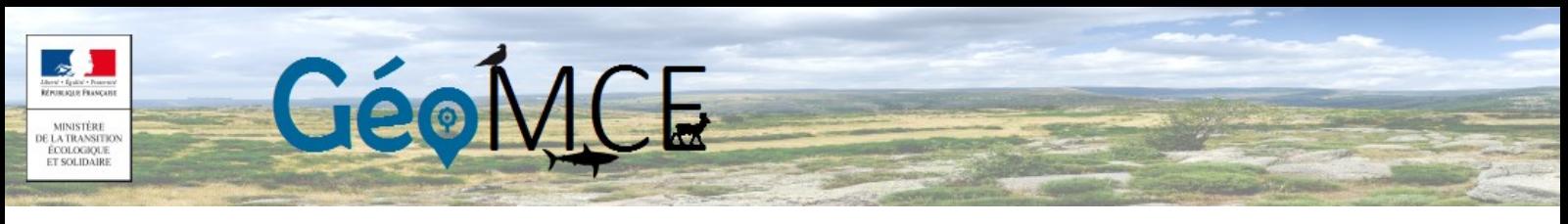

### 1. Récupération du fichier gabarit

1.1 Télécharger le fichier gabarit depuis le bandeau supérieur de GeoMCE

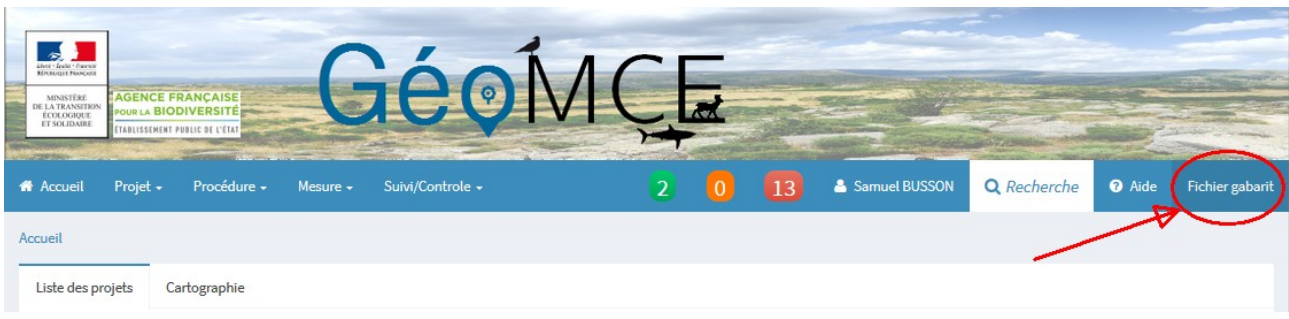

1.2 Enregistrer le fichier nommé Gabarit\_GeoMCE\_V2.2.zip

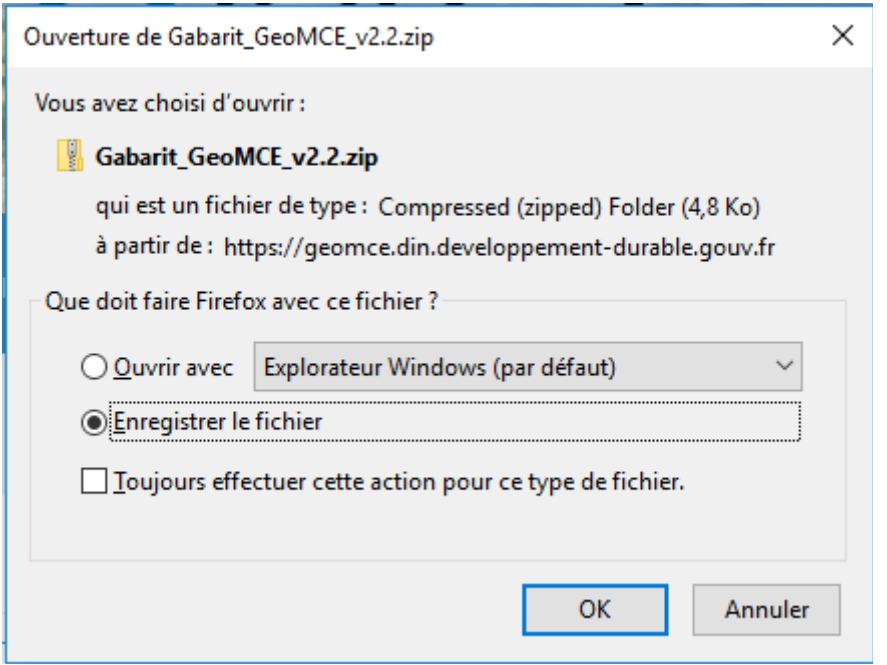

1.3 Extraire le contenu du dossier compressé .zip

Le dossier extrait contient :

- un dossier nommé « shapefile », qui comprend les couches cartographiques à modifier dans QGIS ( gabarit\_light.cpg ; gabarit\_light.dbf ; gabarit\_light.prj ; gabarit\_light.qpj ; gabarit\_light.shp ; gabarit\_light.shx)

- la présente notice

N.B. : nous recommandons de maintenir cette notice ouverte, elle permettra de faire des opérations de copiés/ collés utiles à la qualification des mesures, et vous guidera pas à pas.

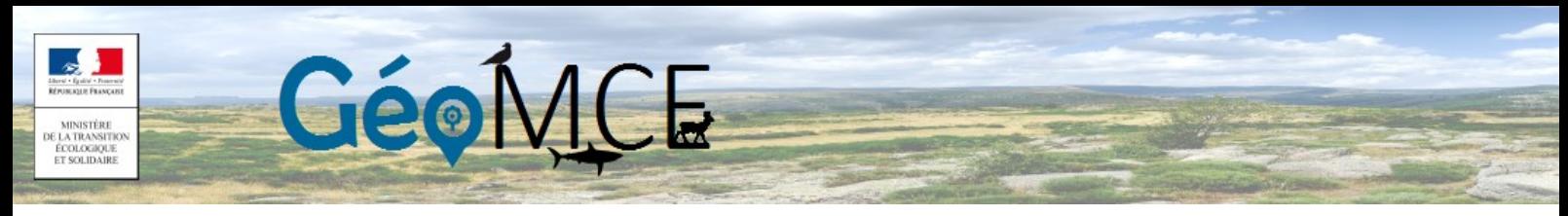

#### 2. Ouverture et préparation du fichier gabarit\_light.shp

2.1 Ouvrir l'application QGIS (N.B. les copies d'écran suivantes ont été réalisées à partir de la version 2.16.3 de QGIS et peuvent varier en fonction de votre version)

2.2 Ouvrir le fichier gabarit\_light.shp (extrait précédemment) dans QGIS, en cliquant sur le menu « couche » puis sur « ajouter une couche/ ajouter une couche vecteur »

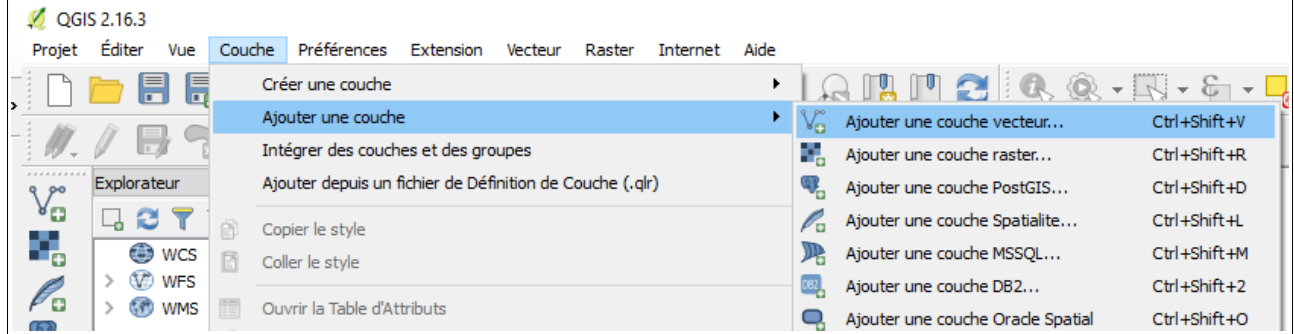

Dans la partie « source », cliquer sur « parcourir ». Sélectionner la couche désirée gabarit\_light.shp . Assurez-vous que le codage est bien UTF-8.

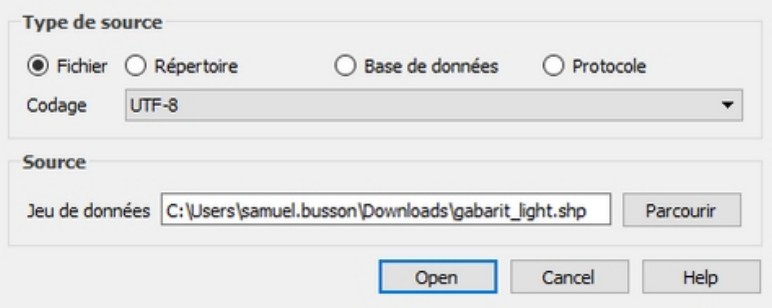

N.B. Les autres fichiers inclus dans le dossier « shapefile » ( gabarit\_light.cpg ; gabarit\_light.dbf ; gabarit\_light.prj ; gabarit\_light.qpj ; gabarit\_light.shx ) ne sont pas à ouvrir.

En l'absence d'autres couches ouvertes dans QGIS, le projet devrait s'ouvrir zoomé sur le polygone suivant (fictif, qui sera ensuite à supprimer, cf. étape 5) :

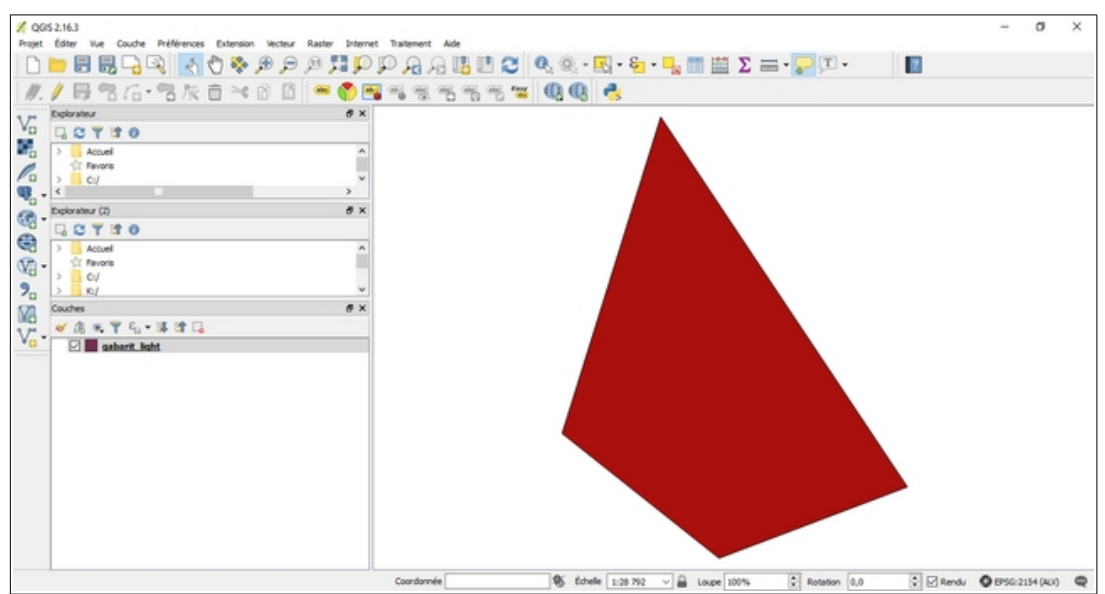

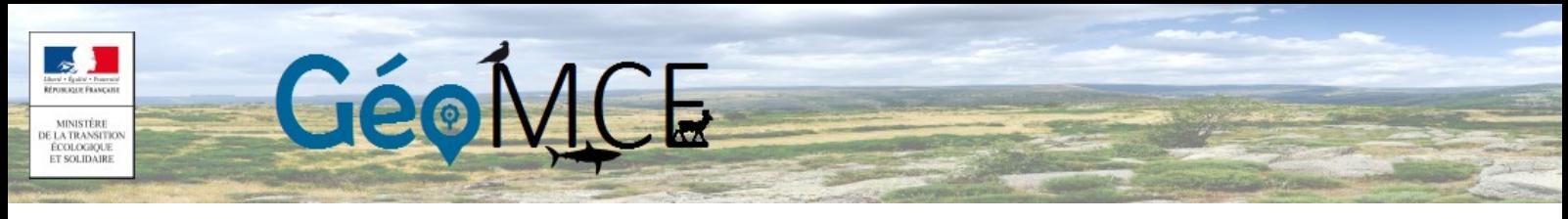

2.3 Création d'une nouvelle couche, qui sera la couche modifiée :

Cliquer droit sur la couche, puis sur « enregistrer sous... », afin de garder intact le fichier gabarit de base pour utilisation ultérieure.

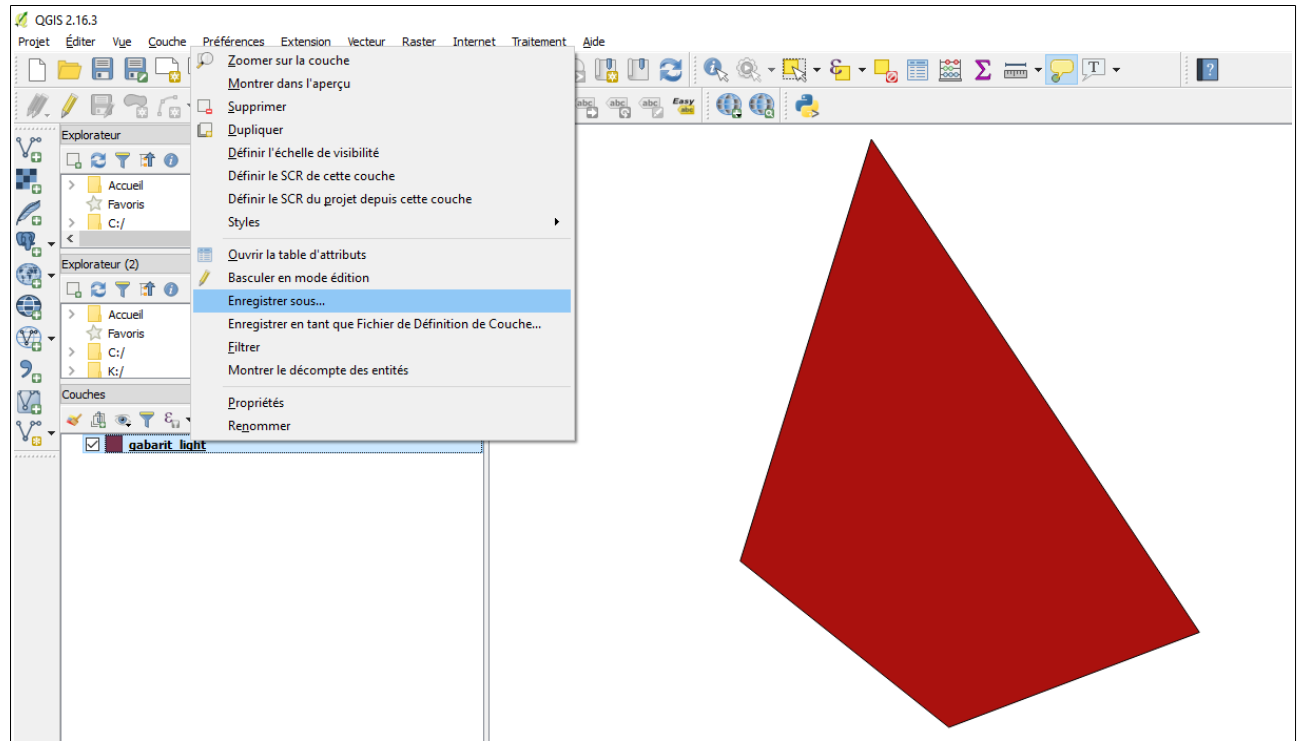

Donner un nom court (pour éviter tout problème dans les étapes d'import) et suffisamment explicite à la couche nouvellement créée (suggestion 1 : nom du projet\_nom de la mesure ; ici « projet1\_MC1 » ), et l'enregistrer à un emplacement facile à retrouver. Suggestion 2 : l'enregistrer dans un dossier nouvellement créé qui portera également ce nom. La nouvelle couche s'affiche dans QGIS, et se superpose au fichier gabarit initial. C'est cette couche qui va être modifiée.

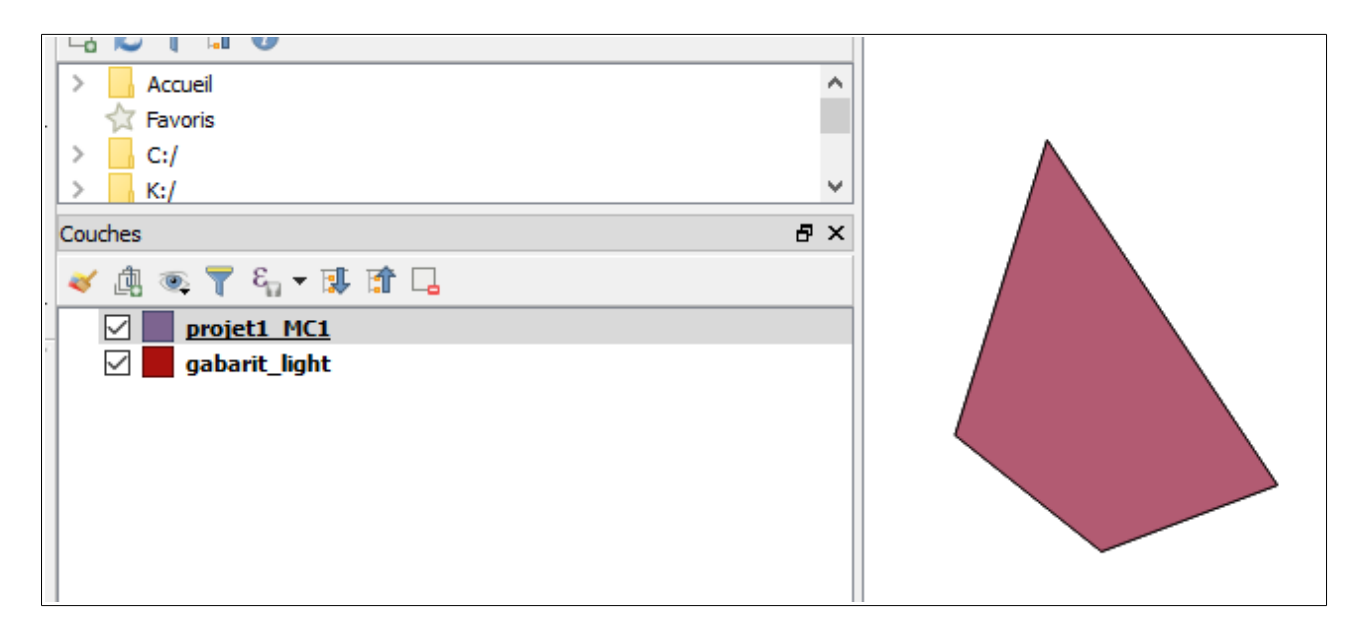

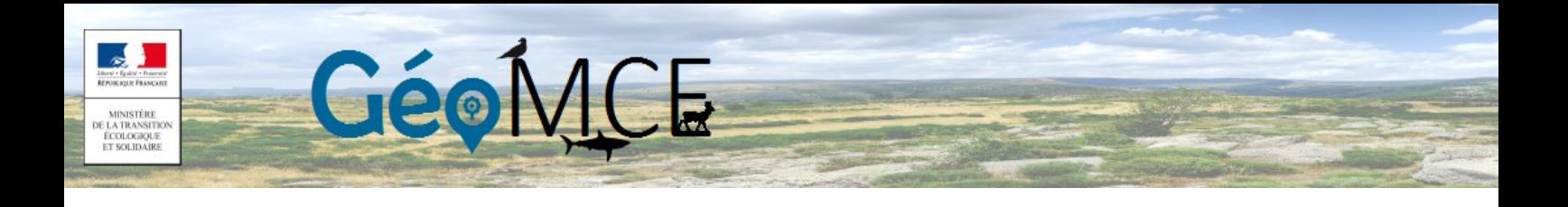

2.4 (Optionnel) Ajouter un fond de carte qui permette de repérer aussi précisément que possible le territoire où s'inscrit la mesure d'évitement/ réduction/ compensation/ accompagnement que l'on souhaite saisir.

Méthode possible :

Aller dans le menu extension / installer – gérer des extensions

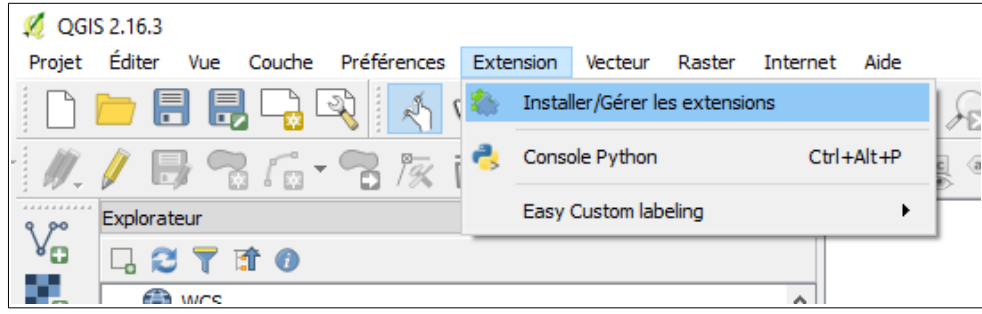

Choisir le menu à gauche « Toutes », et rechercher puis installer l'extension « openlayers plugin »

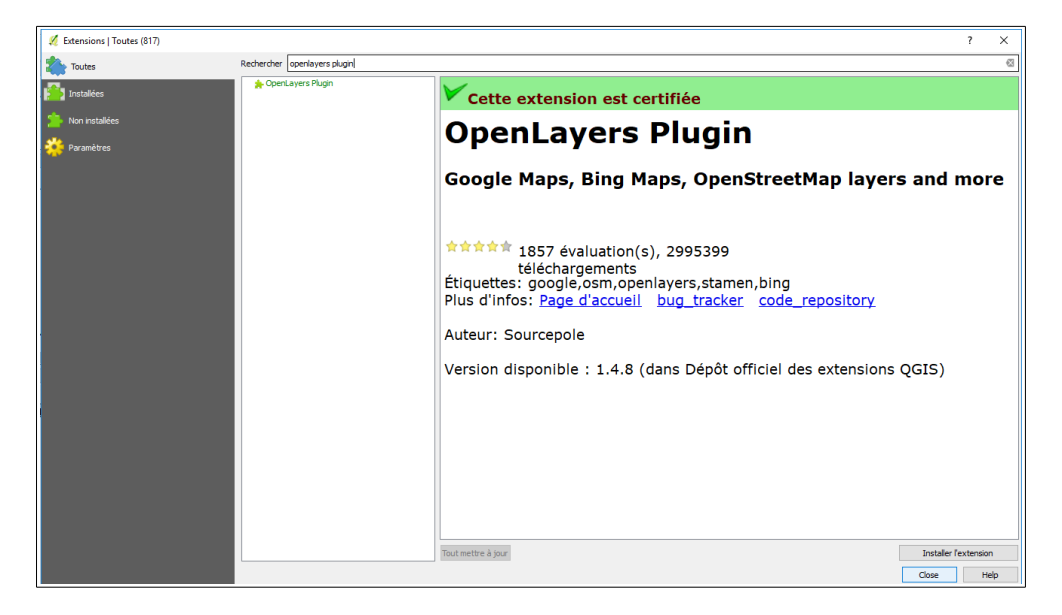

Cette extension vous permet alors d'afficher différents fonds de carte gratuits, accessible depuis le menu « internet » / « openlayers plugin ». Le choix a ici été fait d'ajouter un fond de carte OpenStreetMap

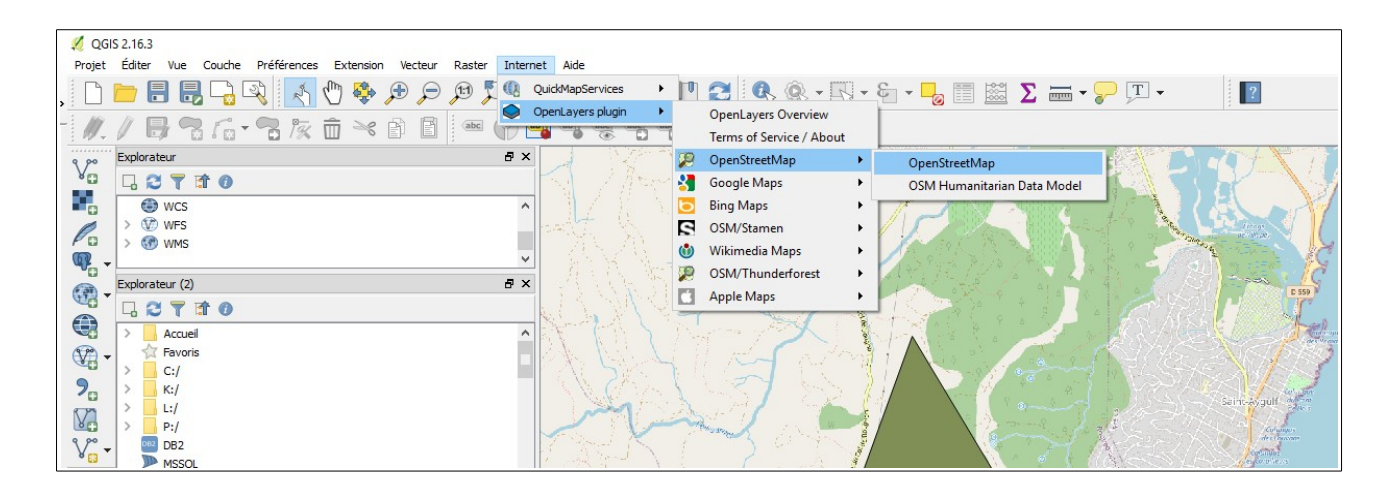

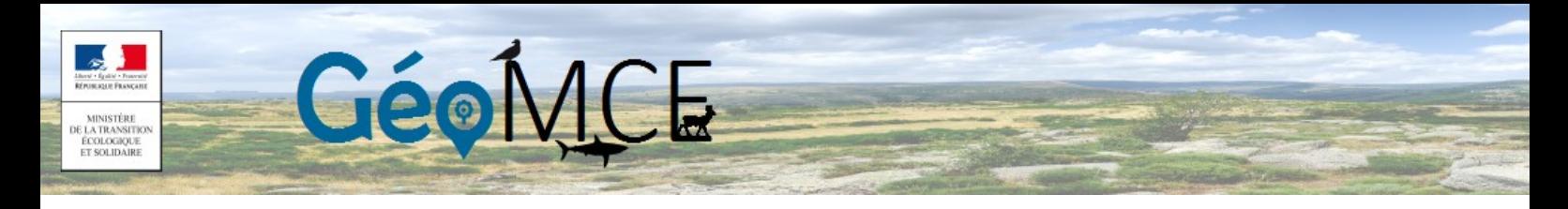

2.5 S'assurer d'être dans le bon système de coordonnées de référence (SCR) et vérifier que l'encodage de la couche est réglé sur UTF-8.

Pour ce faire, cliquer droit sur la couche créée (ici « projet1\_MC1 »). Cliquer ensuite sur « propriétés » :

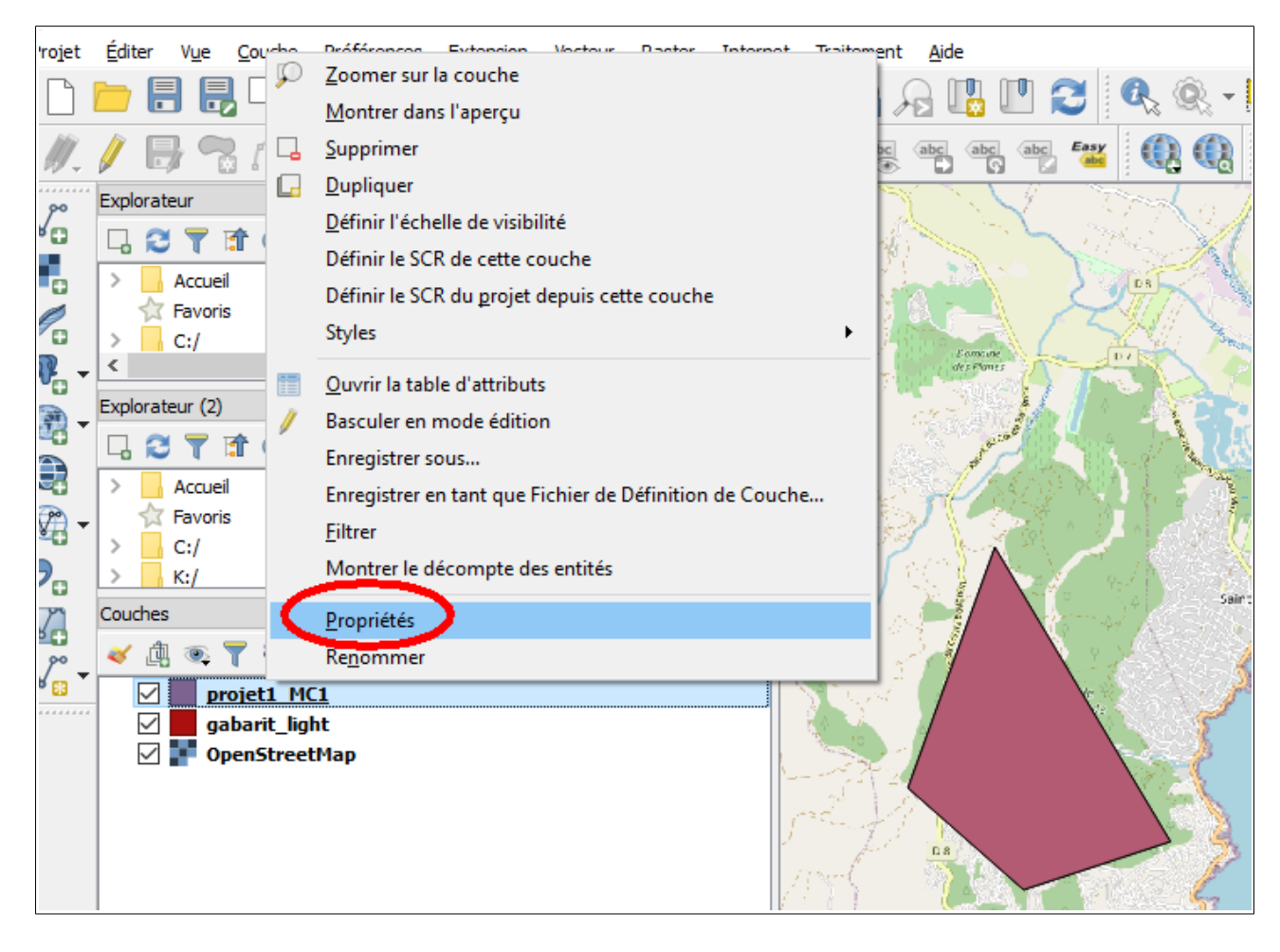

Sélectionnez l'onglet « général » de la page « Propriétés » qui vient de s'ouvrir. et dans la liste déroulante « encodage des données sources », sélectionner la valeur « UTF-8 » !!! En cas de non-respect de cette consigne, l'import dans GeoMCE ne peut aboutir !!!

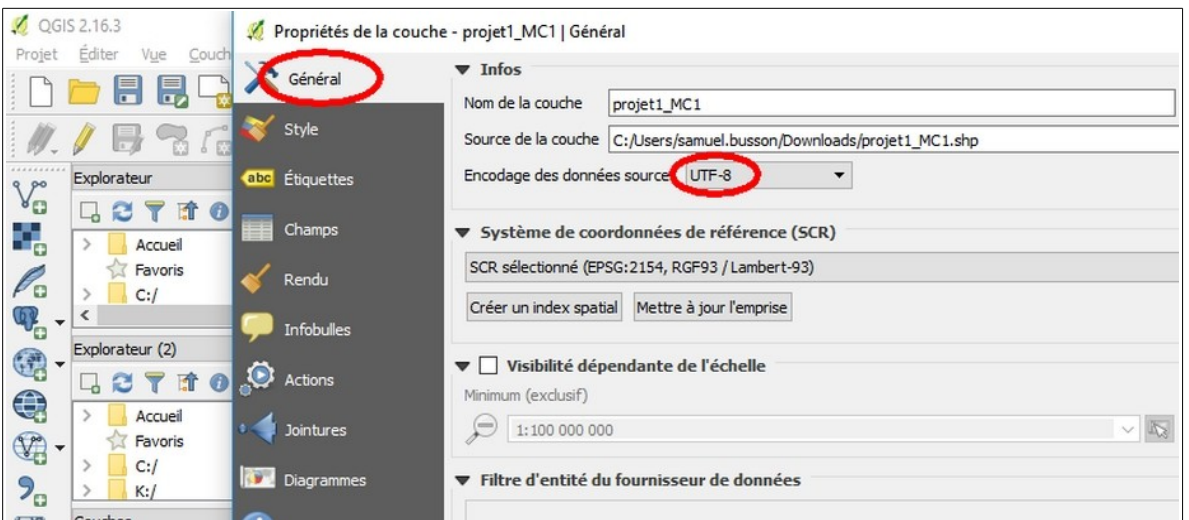

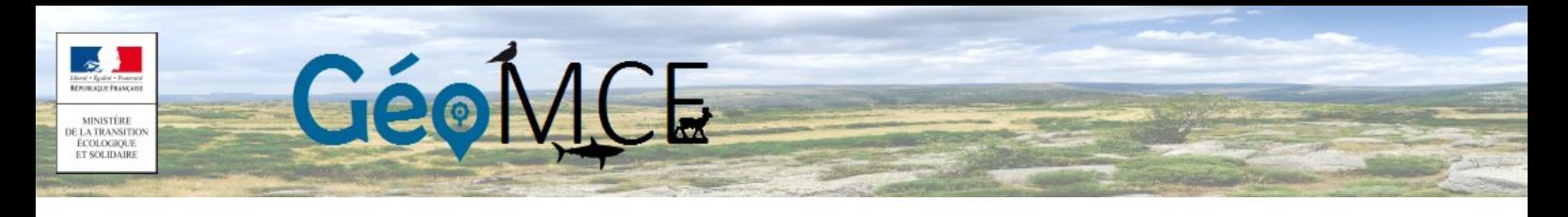

- Vérifier également que le système de projection défini pour la couche est le bon :
- RGF93/ Lambert-93 (EPSG:2154) pour la France métropolitaine,
- RGR92/ UTM zone 40S pour l'Île de la Réunion,
- RGAF09/ UTM zone 20N pour la Guadeloupe et la Martinique,
- WGS 84/ Pseudo-Mercator pour la Guyane,
- RGM04/ UTM zone 38S pour Mayotte

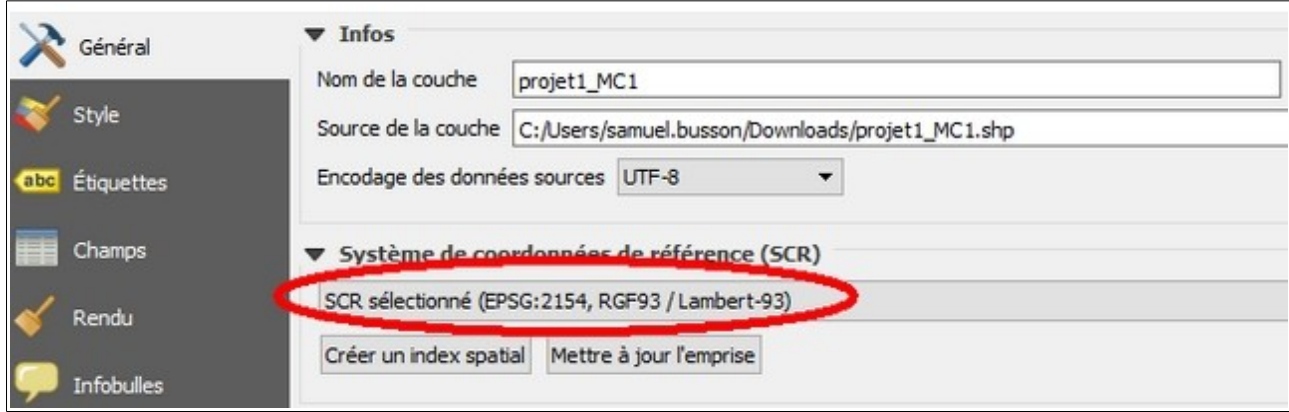

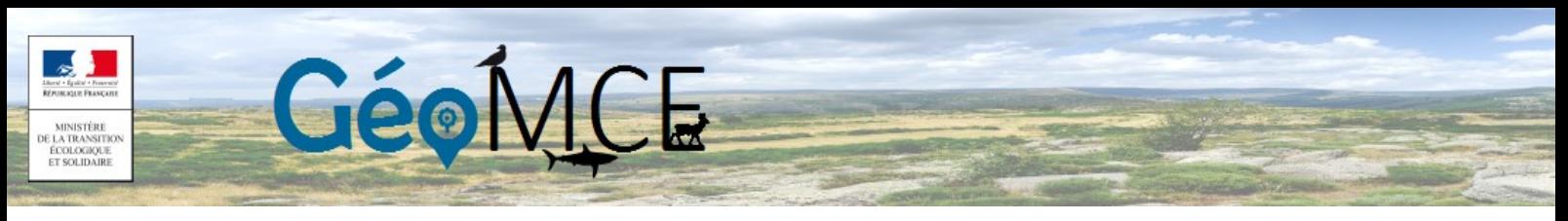

#### 3. Modification du fichier GeoMCE\_gabarit

3.1Cliquer sur le bouton « basculer en mode édition » (ou aller dans le menu Couche/ Basculer en mode édition)

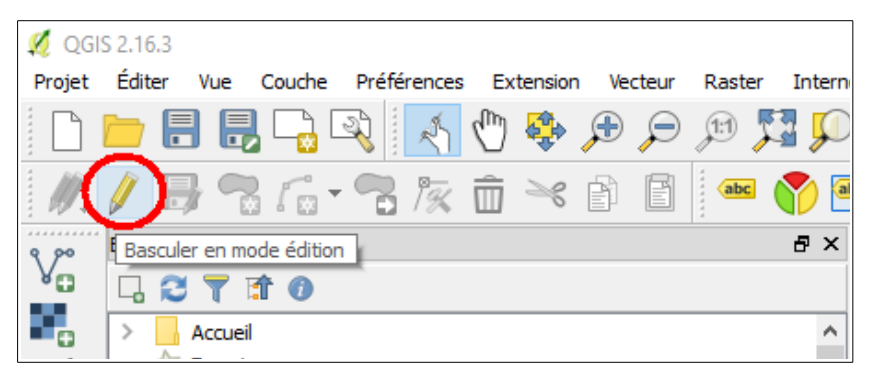

3.2 Cliquer sur le bouton « Ajouter une entité » (ou aller dans le menu « Éditer »/ « Ajouter une entité »)

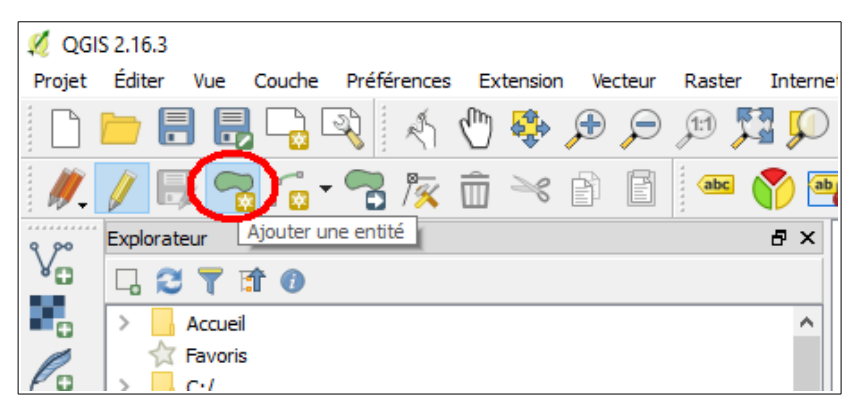

3.3 Dessiner la mesure sur la carte ; lorsque la saisie est terminée, cliquer sur le bouton droit de la souris ; ce clic droit fait sortir du mode de dessin de la mesure et ouvre une nouvelle fenêtre comprenant des champs de saisie.

3.4 Décrivez la mesure en remplissant les champs de la fenêtre qui s'est ouverte automatiquement :

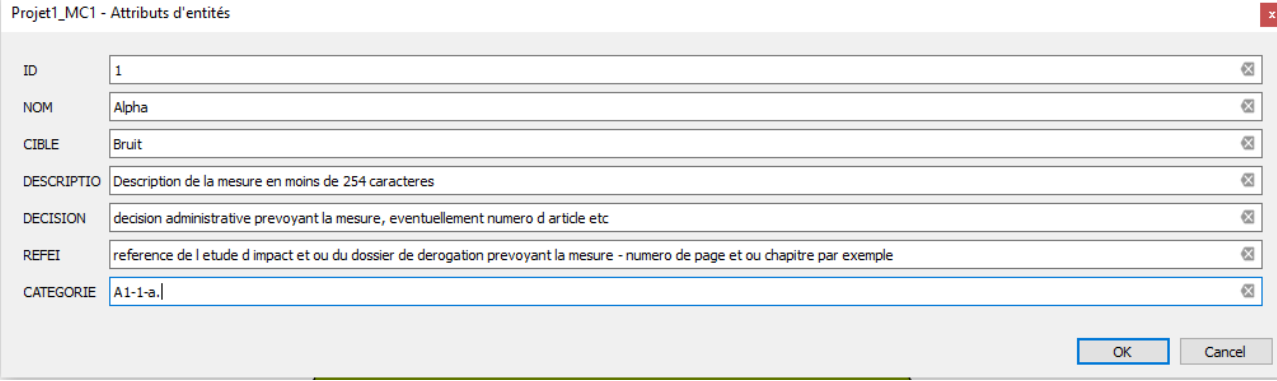

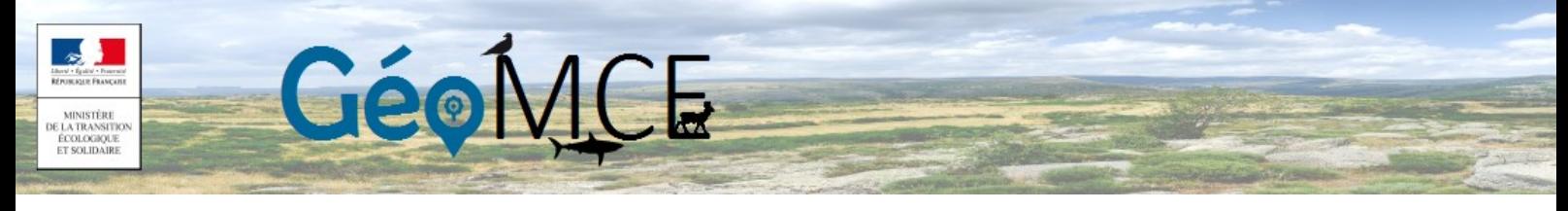

#### Point de vigilance pour remplir ce tableau :

⇒ Les champs ont une longueur maximale prédéterminée. Les espaces comptent comme des caractères. Voir le tableau ci-joint décrivant le nombre maximal de caractères qui peut être ajouté dans chaque champ :

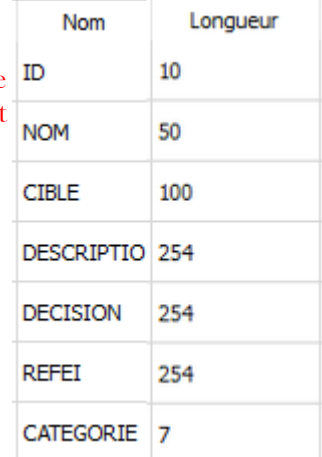

Les champs obligatoires sont identifiés en rouge. Quand ils sont liés à un tableau, recopier la valeur du ou des champs correspondants (la procédure d'import de mesure est sensible à la casse). Quand ils sont libres, remplir les champs à minima avec le caractère « - » (tiret du 6).

Identifiant de la mesure  $(D)$ : Saisir une valeur numérique (ex. 1, 2, 10, 100...) (10 caractères max). Ce champ ne sera pas conservé dans GeoMCE mais son alimentation est néanmoins obligatoire.

Nom : inscrire le nom de la mesure (50 caractères maximum)

 Catégorie : Indiquer la catégorie de la mesure inspirée du « guide d'aide à la définition des mesures ERC ».

Ce champ comporte au maximum 6 caractères (mais peut en contenir moins : 1, 2, 3, ou 4). Se référer à la colonne « Code » du tableau « catégorie » en page 20 de la présente notice. Essayer de renseigner ce champ avec 6 caractères aussi souvent que possible (définition la plus précise possible de la mesure). Le copié/ collé fonctionne.

#### Exemples :

6 caractères --> "C1-1-a" donnera dans GéoMCE: " C1-1-a - Création ou renaturation d'habitats et d'habitats favorables aux espèces cibles et à leur guilde (à préciser)" soit une saisie complète Classe/Type/Catégorie/Sous-catégorie

4 caractères --> "C1-1" donnera dans GéoMCE: "C1-1 - Action concernant tous types de milieux" soit une saisie Classe/Type/Catégorie

2 caractères --> "C1" donnera dans GéoMCE: "C1 - Création / Renaturation de milieu" soit une saisie Classe/Type

[1](#page-9-0) caractère --> "C" donnera dans GéoMCE: "C - Compensation" soit une saisie Classe<sup>1</sup>

Point d'attention : si la classification de la mesure n'est pas complète (Classe/Type/Catégorie/Souscatégorie) dans le fichier gabarit, il vous sera demandé de la compléter dans GeoMCE dès lors que vous souhaiterez y modifier ultérieurement un élément descriptif de la mesure, quel qu'il soit.

<span id="page-9-0"></span><sup>1</sup> À l'exception donc du cas d'un champ déjà rempli à 6 caractères dans le fichier gabarit, les informations manquantes pourront être complétées directement dans GéoMCE par l'instructeur de l'autorisation administrative

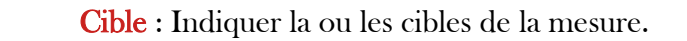

Geo

Cf. tableau ci-contre pour connaître les différentes valeurs possibles. Ce champ étant contraint, il convient aussi de respecter sa forme (ex : « Faune et flore ». ATTENTION : « faune et flore » ou bien « Flore et faune » ne seront pas reconnus. Vous pouvez copier les valeurs depuis le tableau cicontre). Saisie multiple possible à l'aide du séparateur « | » (AltGr + 6, ou copie directe depuis la présente notice) SANS espaces. La présence d'un espace autour du | annule l'importation de données (100 caractères max dans ce champ)

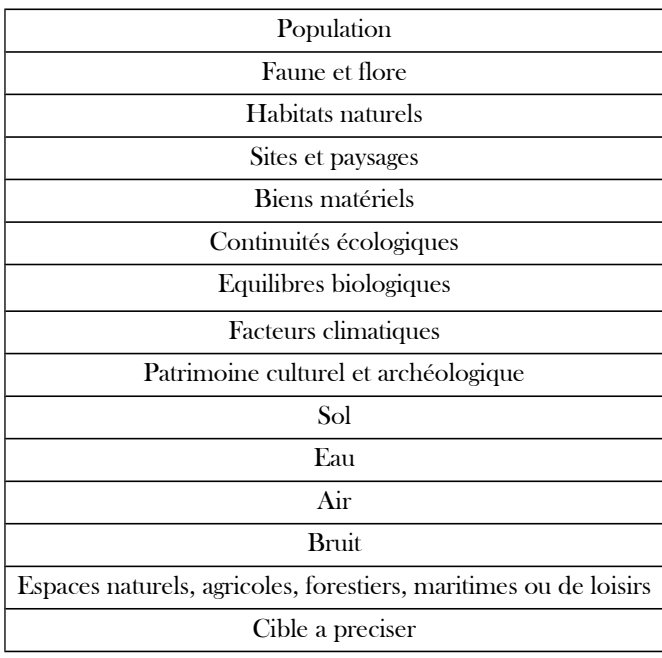

 Description : Saisir le texte de description de la mesure (254 caractères max). Vous pourrez, si nécessaire, compléter cette description dans GeoMCE (description qui peut nécessiter beaucoup plus de 254 caractères).

 Décision : Saisir la référence de la décision administrative prévoyant la mesure (ex : numéro de l'acte et/ou type et date de signature de l'acte + numéro d'article prescrivant la mesure) (254 caractères max)

**Réf EI :** Saisir la référence à l'étude d'impact (chapitre, pages où la mesure est décrite dans le corps de l'étude d'impact et/ou dans le dossier de dérogation, etc.) (254 caractères max)

Une fois la saisie des valeurs des champs réalisée, cliquez sur « OK ». Vous revenez à l'écran cartographique.

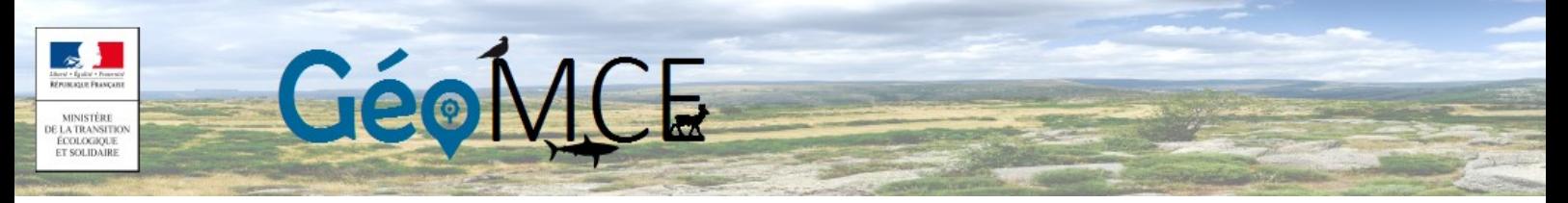

3.5. Suppression du polygone d'exemple, finalisation de la saisie et enregistrement de la couche

La mesure qui était présente dans le fichier gabarit, et qui a été copiée dans la couche que vous avez créée (ici « projet1\_MC1 ») à partir de celui-ci, doit être supprimée avant import de la mesure via GeoMCE.

Pour ce faire, sélectionnez le polygone à supprimer (localisé sur la commune de Roquebrune sur Argens dans le Var) en cliquant sur l'icône « Sélectionner les entités avec un rectangle ou un simple clic » (ou par le menu Vue/ Sélection/ Sélectionner l'entité)

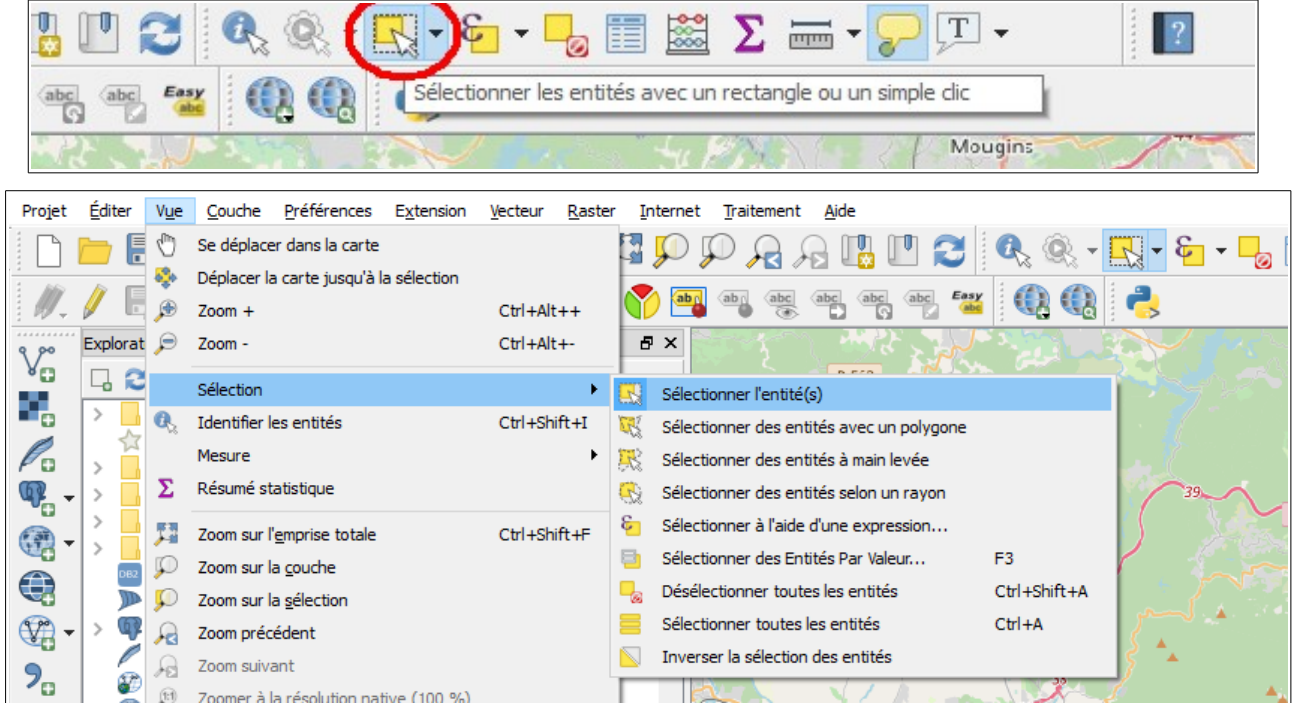

Le polygone apparaît alors en jaune. Passez par le menu « Éditer » / « Supprimer les entités sélectionnées ». Prendre bien garde à ne sélectionner puis supprimer que le polygone d'exemple, et pas le ou les polygones créés ultérieurement.

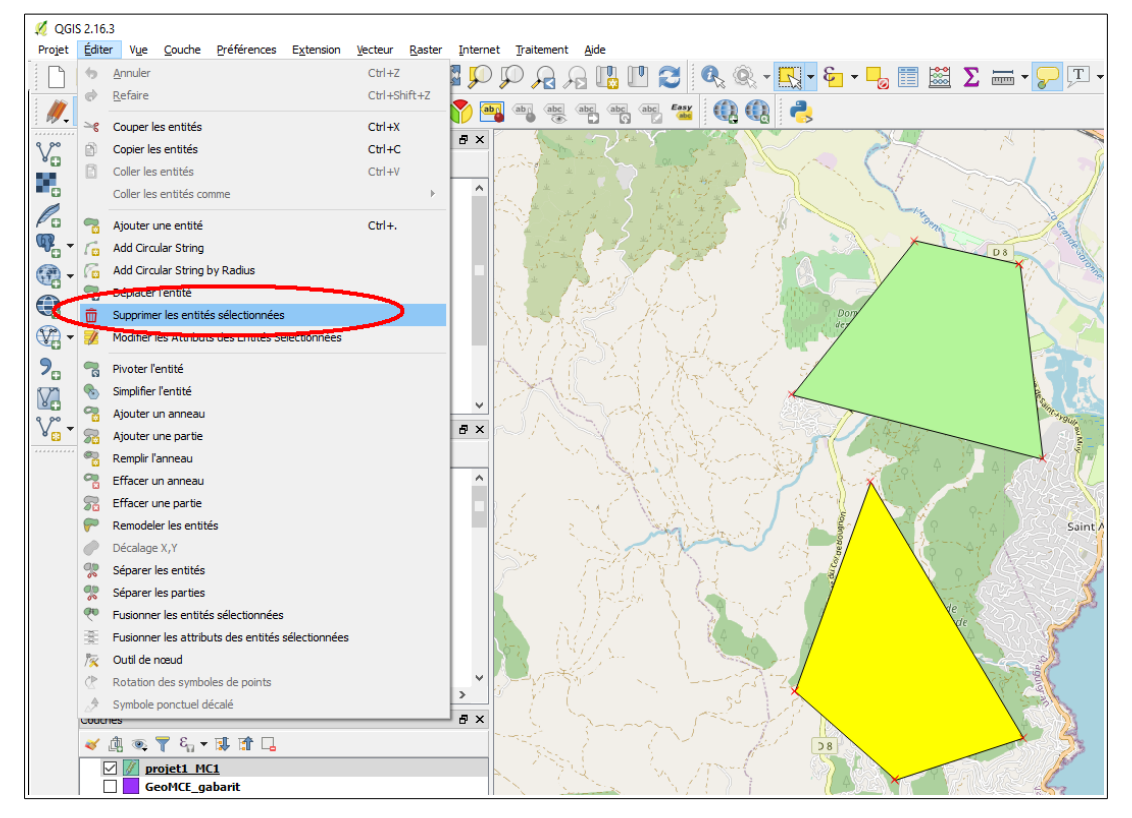

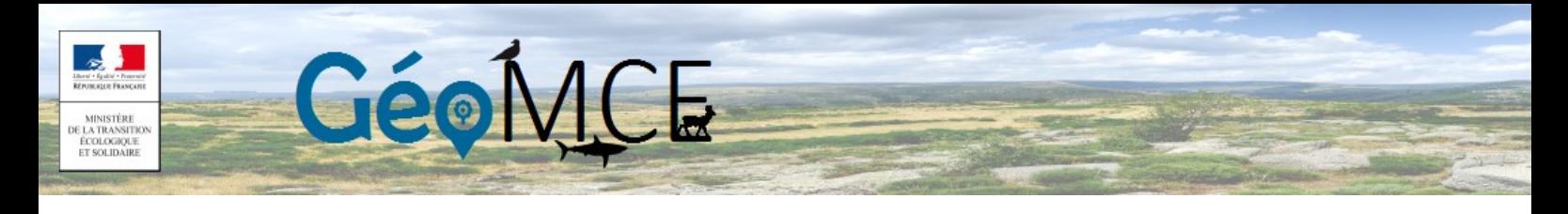

n.b. Cette manipulation peut également être réalisée directement dans la table attributaire : en mode édition, sélection de la ligne correspondant à l'objet à supprimer, puis supprimez de la ligne. Une fois le polygone supprimé, quittez le mode édition (clic sur le crayon), et enregistrez vos changements. Le crayon ne doit plus apparaître comme sélectionné.

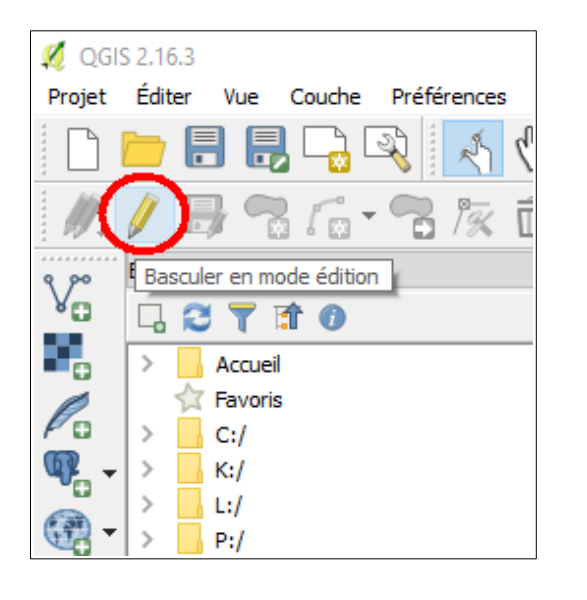

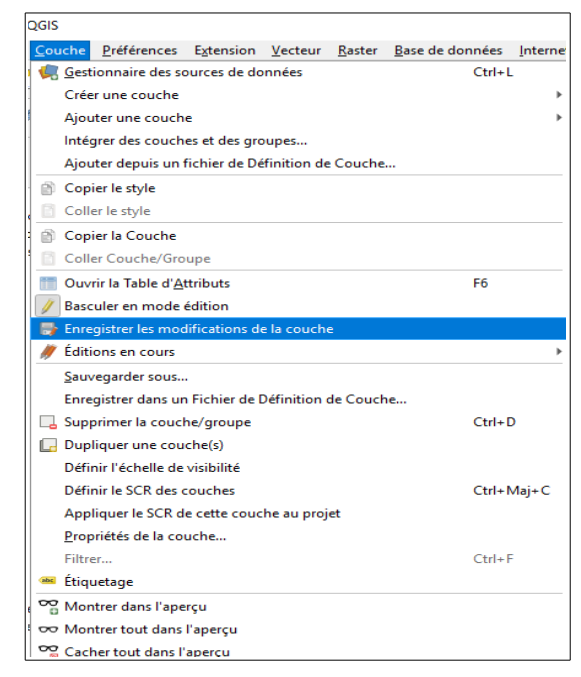

Vous êtes alors invités à enregistrer les modifications de votre couche. Confirmer l'enregistrement.

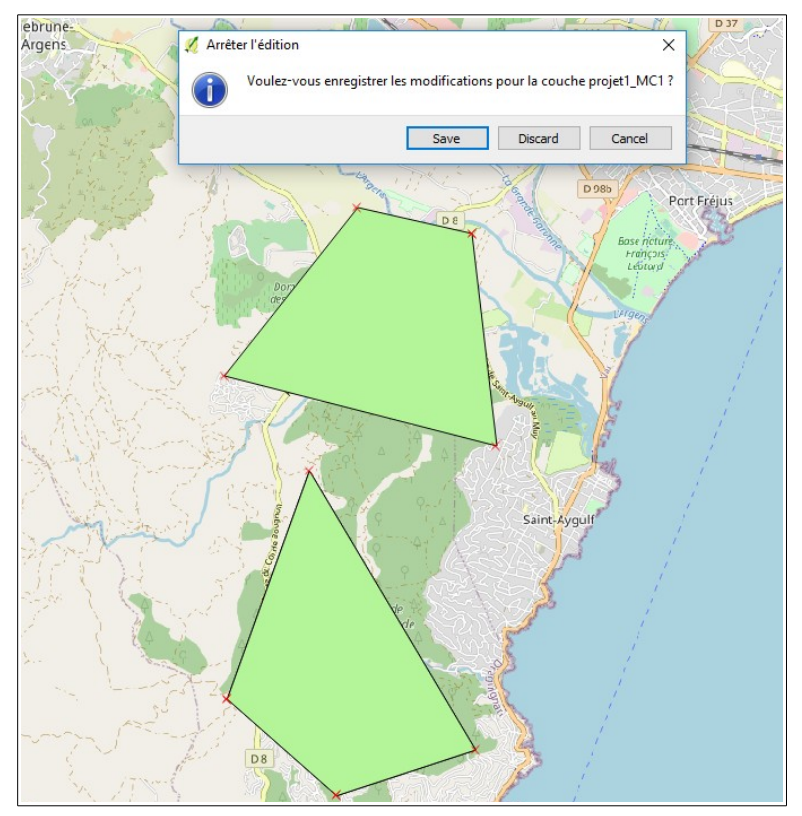

Le fichier est maintenant finalisé.

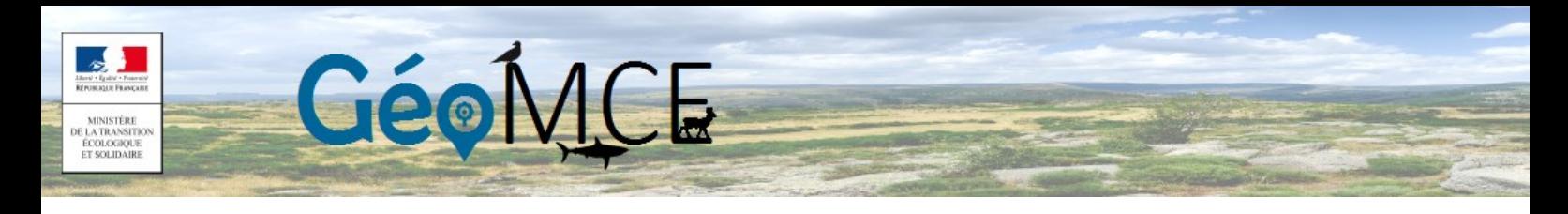

3.6 Compression du fichier pour le préparer à l'import dans GeoMCE

Enfin, compresser le dossier que vous avez créé à l'étape 2.3, contenant les fichiers générés. Ici, il s'agit des fichiers suivants : projet1\_MC1.shx, projet1\_MC1.shp, projet1\_MC1.dbf, projet1\_MC1.prj, projet1\_MC1.qpj, projet1\_MC1.cpg.

L'archive doit être au format ZIP. Pour la constituer, cliquer droit sur le dossier cité ci-dessus, puis cliquer sur « envoyer vers »/ « dossier compressé ».

/!\ Important : Le fichier ZIP constitue le fichier qui sera importé dans l'outil GéoMCE.

Ne pas mettre d'espace ni de caractères spéciaux dans le nom du fichier, et limiter la taille du fichier zip et des fichiers QGIS au minimum pour éviter tout désagrément lors de l'import.

#### 3.7 Spécificités pour les DOM

Pour les DOM, des fichiers gabarit spécifiques sont en cours de création. Ils permettront d'avoir le bon système de référence géographique spécifique à chaque DOM, dont les référentiels officiels sont donnés dans l'arrêté du 5 mars [2](#page-13-0)019².

3.8 Remarques concernant l'utilisation de QGIS 3.x

Le format Geopackage (.gpkg) est dorénavant le format par défaut de QGIS. Si vous utilisez des traitements depuis la boite à outils, les fichiers en sortie seront automatiquement convertis dans ce format. Pour réaliser un import, il faudra convertir les fichiers en format shape (via la commande « enregistrer sous ... »)

<span id="page-13-0"></span><sup>2</sup>Arrêté du 5 mars 2019 portant application du décret n° 2000-1276 du 26 décembre 2000 modifié portant application de l'article 89 de la loi n° 95-115 du 4 février 1995 modifiée d'orientation pour l'aménagement et le développement durable du territoire relatif aux conditions d'exécution et de publication des levés de plans entrepris par les services publics

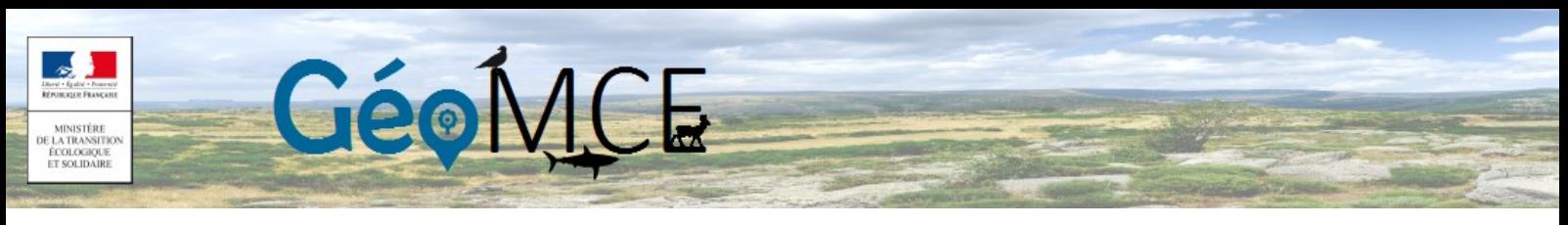

## 4. Import dans GeoMCE

Après s'être connecté à GeoMCE, aller dans le bandeau supérieur sur « Mesure », puis « Importer une mesure » :

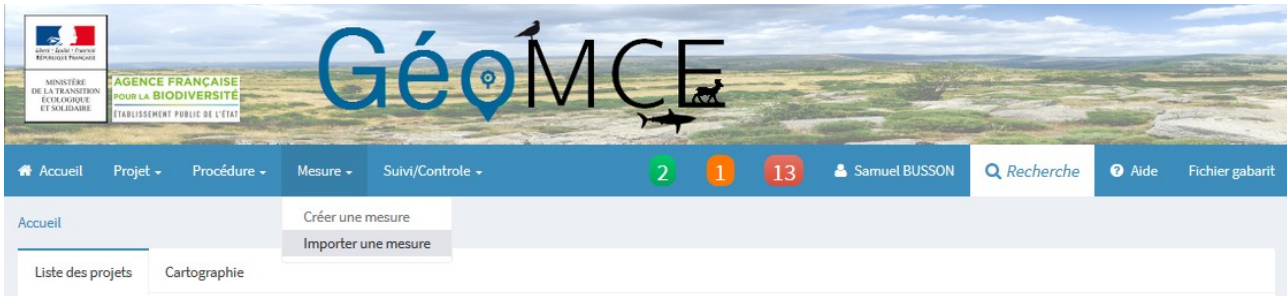

Affiliez alors la mesure au projet et à la procédure auxquels elle appartient :

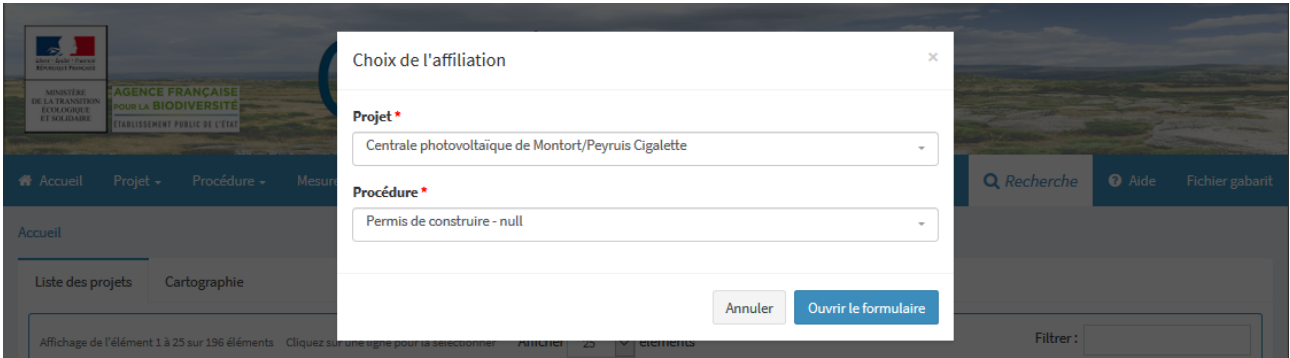

Cliquez sur le bouton « parcourir » qui apparaît sur la page suivante, et allez chercher le fichier .zip créé à l'étape précédente :

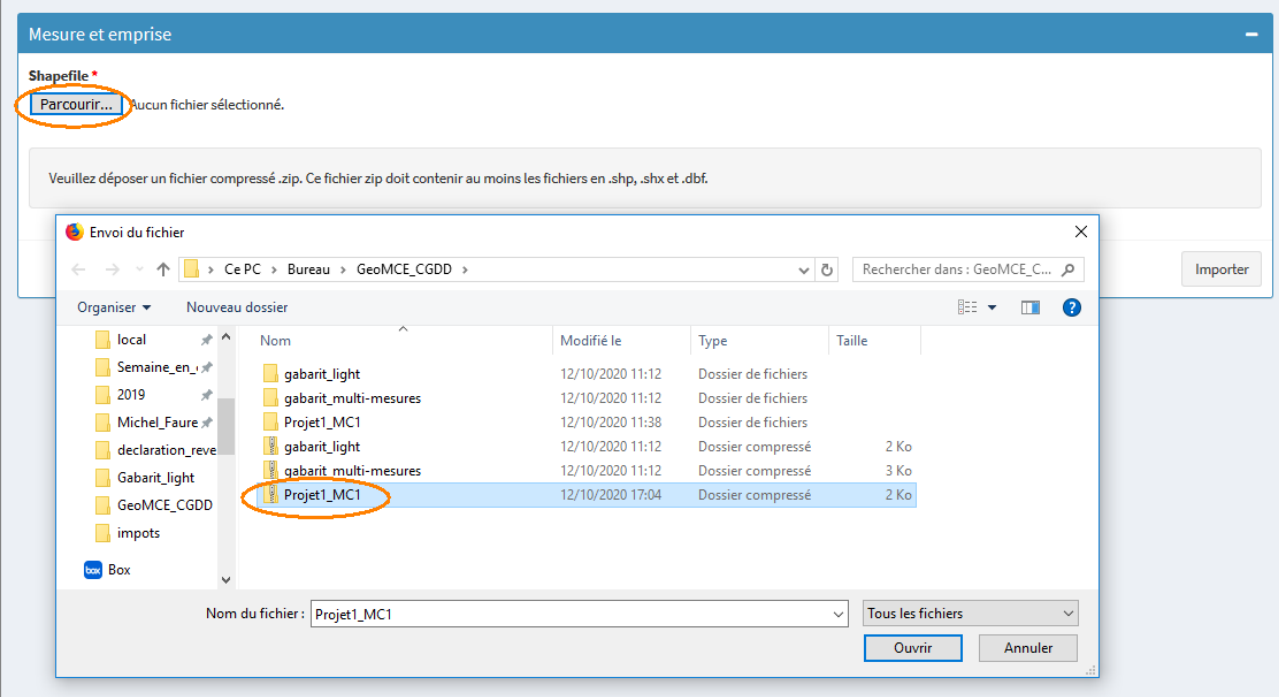

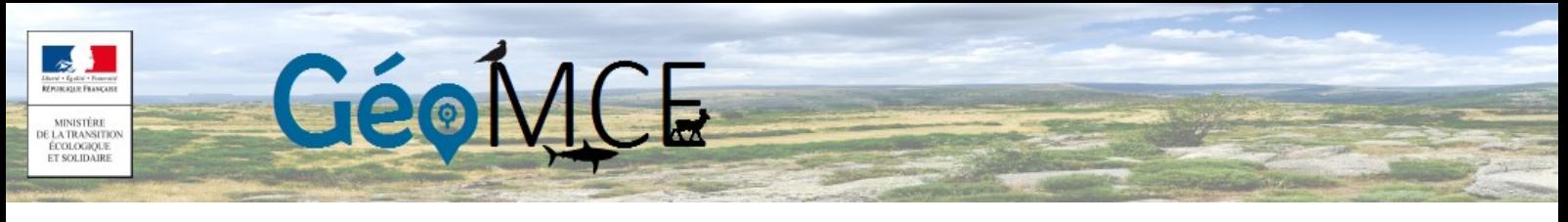

#### Importez-le.

Si toutes les règles édictées précédemment ont été respectées, les informations suivantes s'afficheront sur votre écran :

- un message annonçant l'import d'une mesure et d'une géométrie
- les champs descriptifs effectivement alimentés (nom/ description/ catégorisation de la mesure, etc.)
- l'emprise géographique de la mesure, au milieu de la fenêtre cartographique :

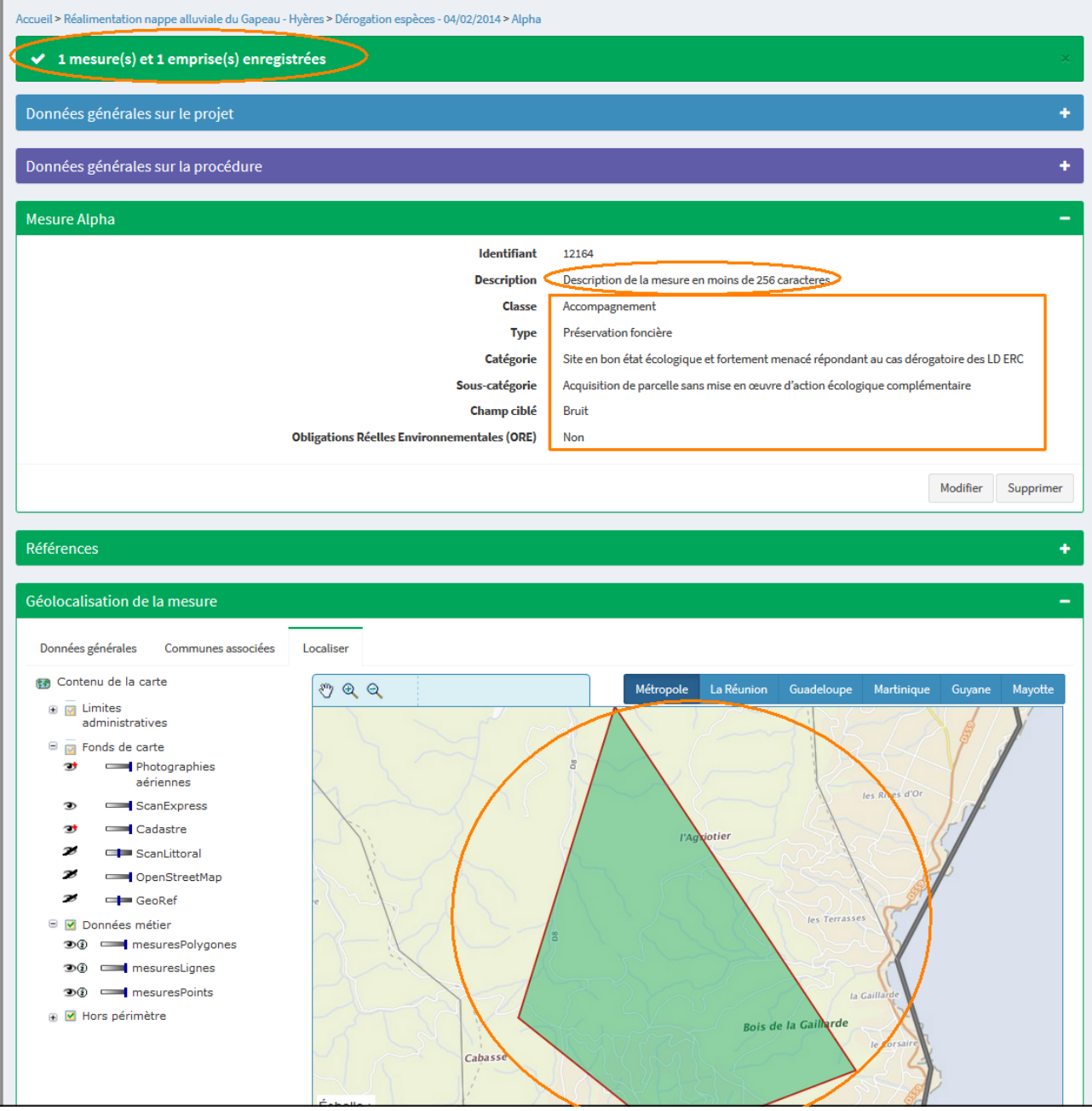

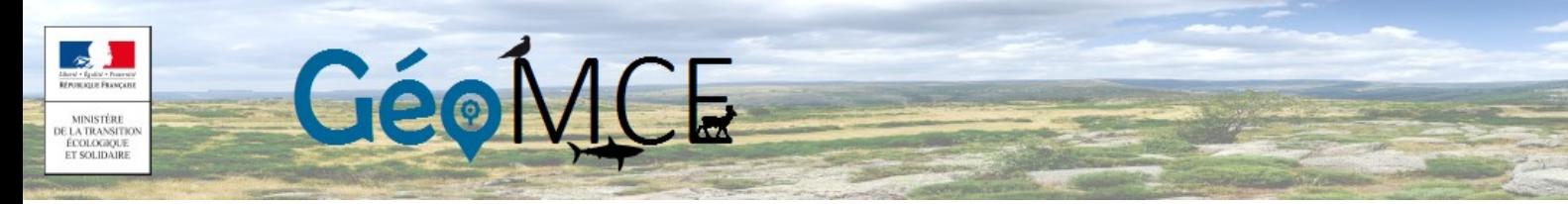

### 5. Cas particuliers

Cas particulier n°1 : importer plusieurs mesures à la fois

Pour importer plusieurs mesures à la fois, il suffit de créer plusieurs objets au sein du fichier gabarit, en répétant les étapes précédentes (dessin de la mesure et qualification de celle-ci dans la table attributaire), chaque objet devant être qualifié au moins par un nom (Nom de la mesure) distinct. A l'import, GeoMCE créera ainsi plusieurs mesures distinctes, chacune ayant sa géométrie rattachée.

Une différence sera visible à l'import : plutôt que de s'ouvrir sur la mesure (simple) intégrée comme dans le cas général décrit dans les parties précédentes de la présente notice, l'interface de GeoMCE affichera la procédure dans laquelle les mesures ont été intégrées :

Ici les mesures importées se nomment Alpha et Beta, et sont voisines :

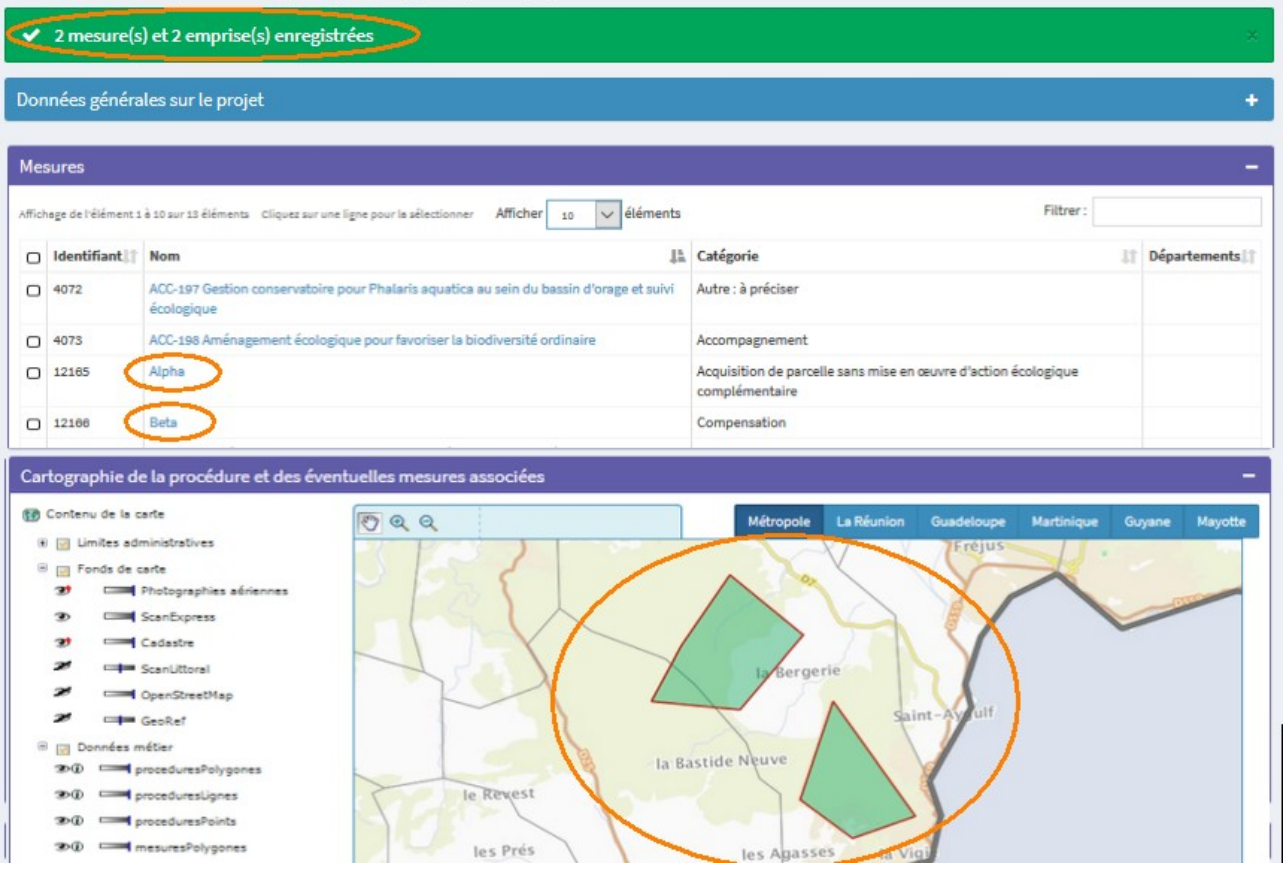

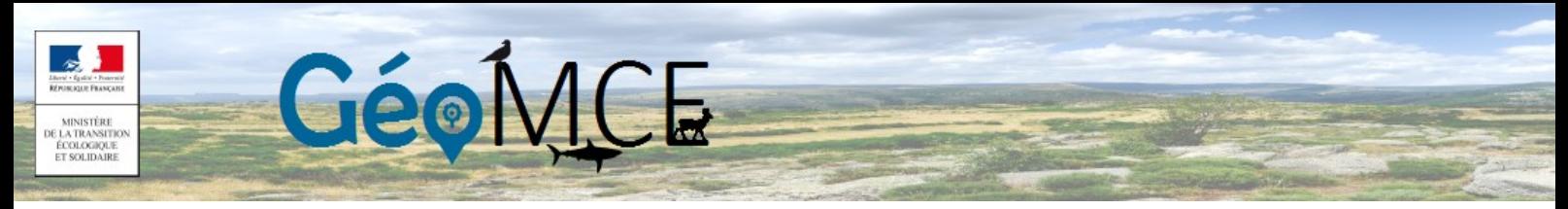

Cas particulier n°2 : importer une mesure composée de plusieurs polygones

Dans certaines situations, une mesure est composée de parcelles distinctes et pas nécessairement voisines. Dans ce cas, il faudra créer un fichier gabarit avec autant de lignes que de parcelles disjointes (comme pour l'import de plusieurs mesures), mais avec des valeurs identiques dans tous les champs de la table attributaire :

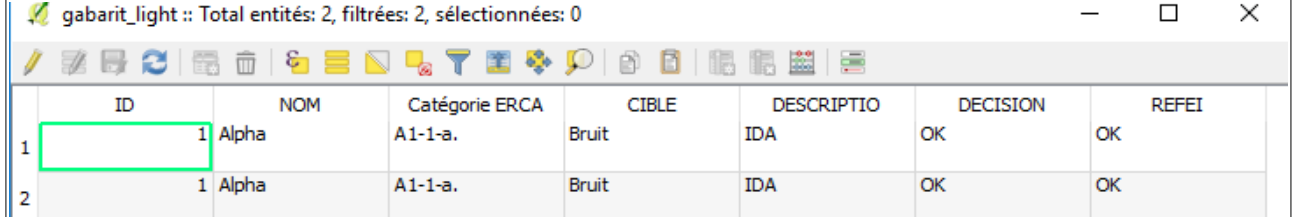

Lors de l'import d'un tel fichier gabarit, GeoMCE annonce des erreurs à l'import, car il ne parvient à importer qu'une mesure. Il précise cependant que plusieurs emprises (2 dans le cas présent) ont bien été créées, et sont donc rattachées à cette mesure Alpha, ce qui était visé ici. Malgré le message d'erreur, l'import de polygones multiples rattachés à une même mesure a donc fonctionné :

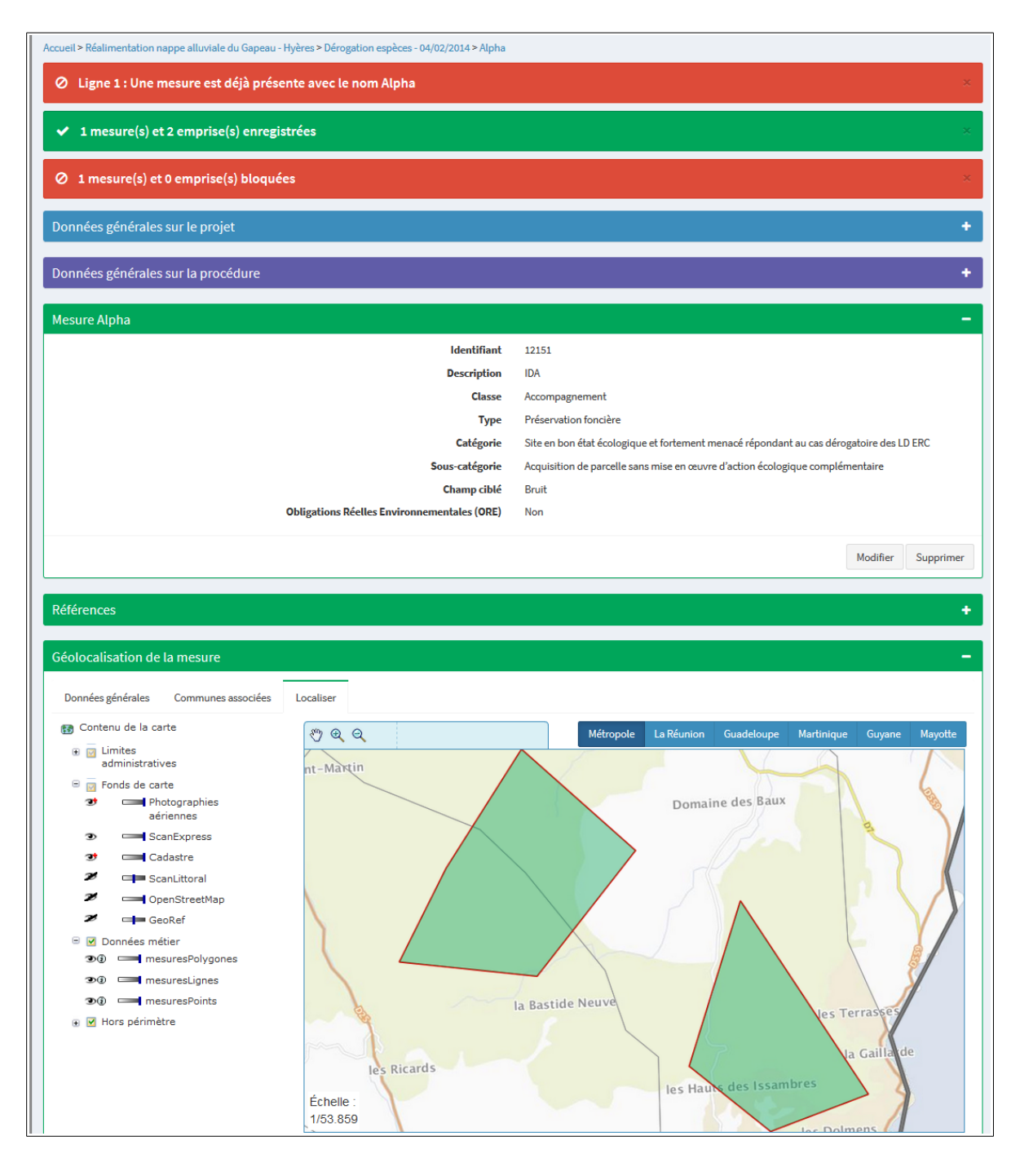

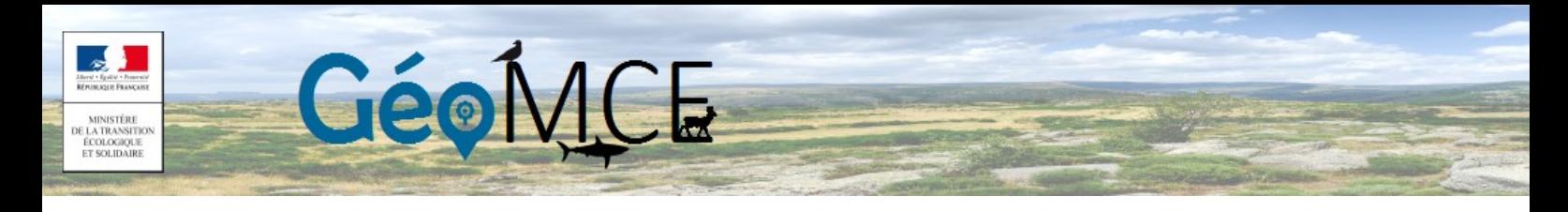

Cas particulier n° 3 : Mise à jour ou ajout d'une géométrie d'une mesure

Certaines mesures figurent dans GeoMCE, mais sans géométrie rattachée (ou avec une géométrie erronée ou incomplète). Si cette géométrie « valide » est finalement disponible, il est possible de l'ajouter à une mesure existante dans GeoMCE.

Pour atteindre cet objectif, il suffit de créer la nouvelle géométrie via le fichier gabarit, et d'indiquer dans le champ « Nom de la mesure » le nom exact (respect de la casse, etc.) de la mesure tel qu'il figure dans GeoMCE. En cas de nom différent, une nouvelle mesure sera créée. Les autres champs ne peuvent être NULL (vides). Il faut au minimum 1 caractère par champ pour que l'import fonctionne ; toutefois, ce caractère ne sera pas pris en compte dans GeoMCE (sauf si le champ est vide dans GeoMCE), seule la géométrie le sera.

L'import d'une telle mesure dans GeoMCE ajoutera uniquement la géométrie à la mesure, et pas d'éventuelles valeurs ajoutées aux autres champs de la table attributaire ; ces dernières ne peuvent être mises à jour que dans GeoMCE.

Il faudra également, le cas échéant, supprimer via GeoMCE l'ancienne géométrie incomplète/ erronée, qui n'est pas effacée par le processus d'import d'une nouvelle géométrie. Ce cas peut par exemple se présenter lors de la prise d'un arrêté modificatif qui modifie la localisation d'une mesure sans en changer le fond.

## Tableau des catégories

**Allen Chatter** 

MINISTÈRE<br>DE LA TRANSITI)<br>ÉCOLOGIQUE<br>ET SOLIDAIRE

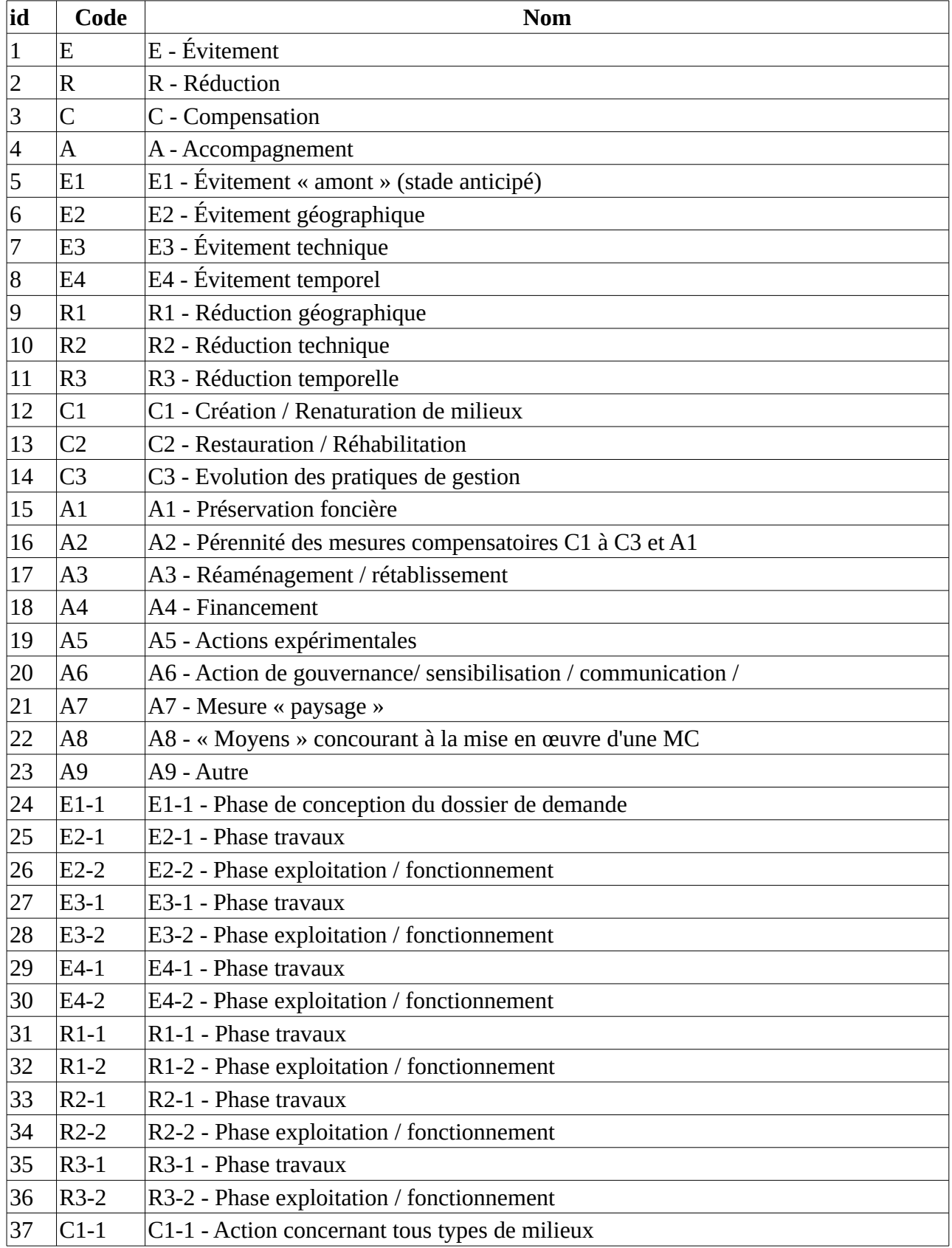

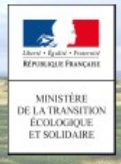

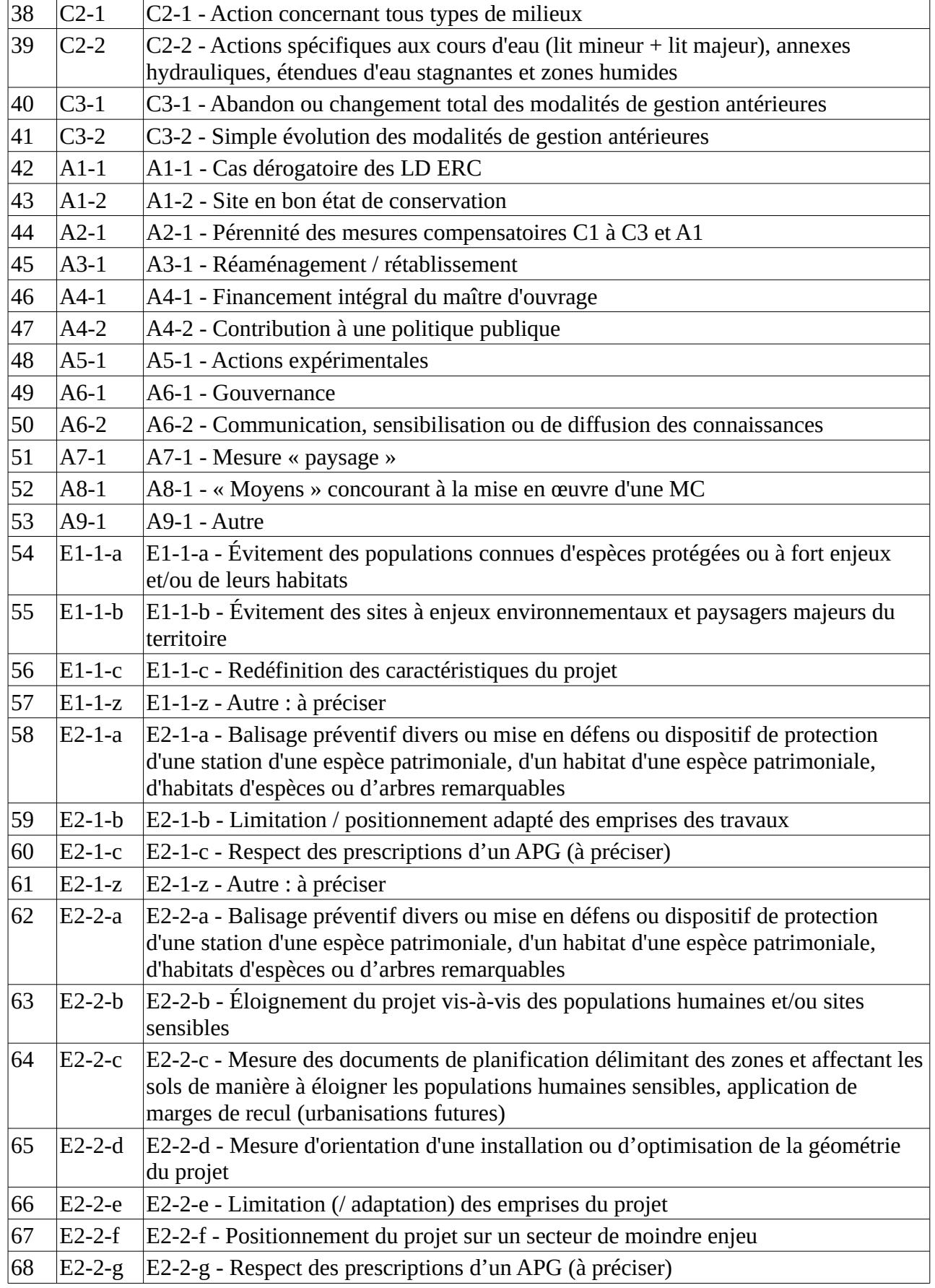

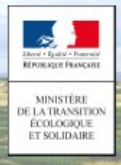

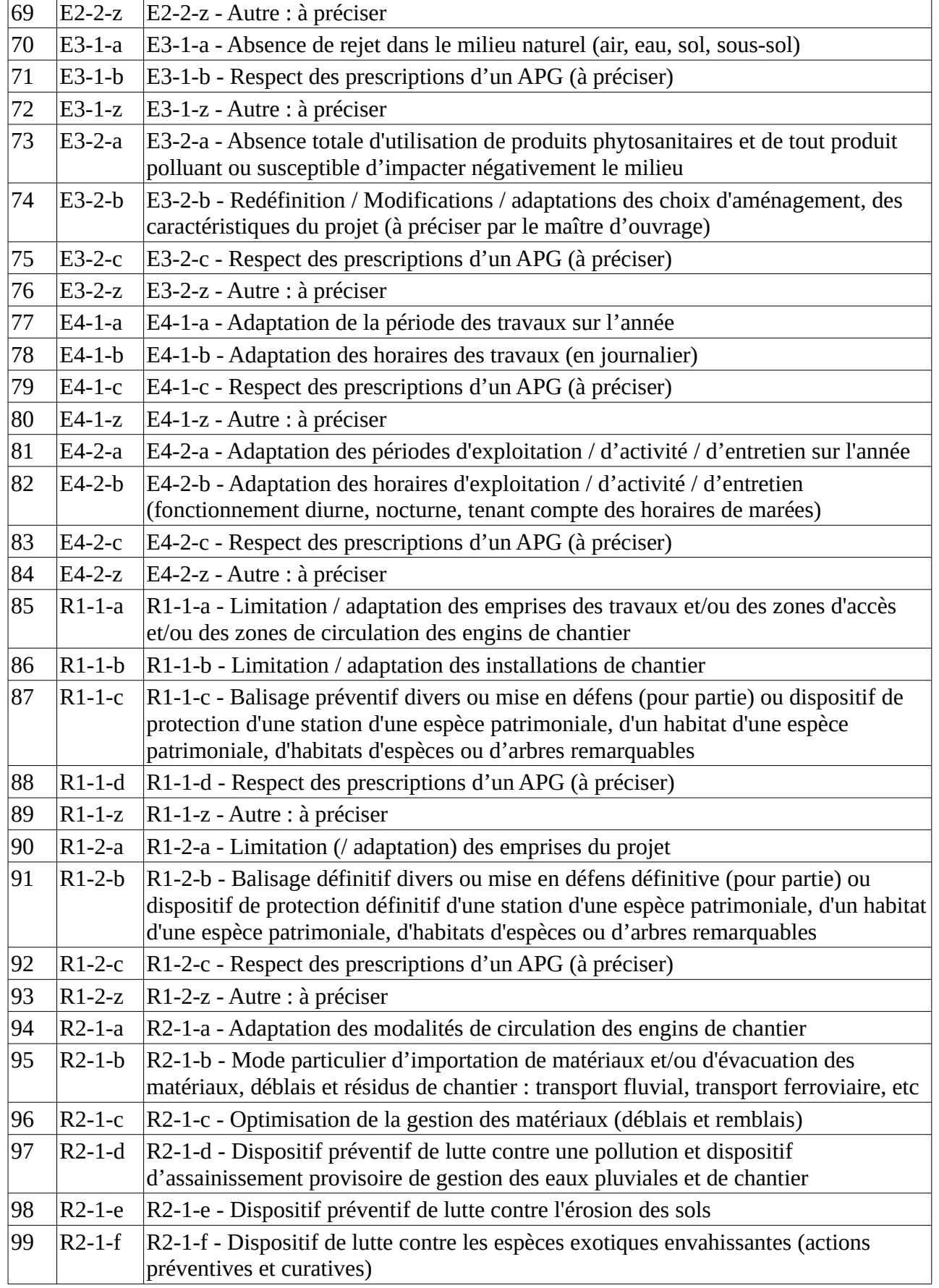

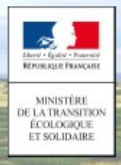

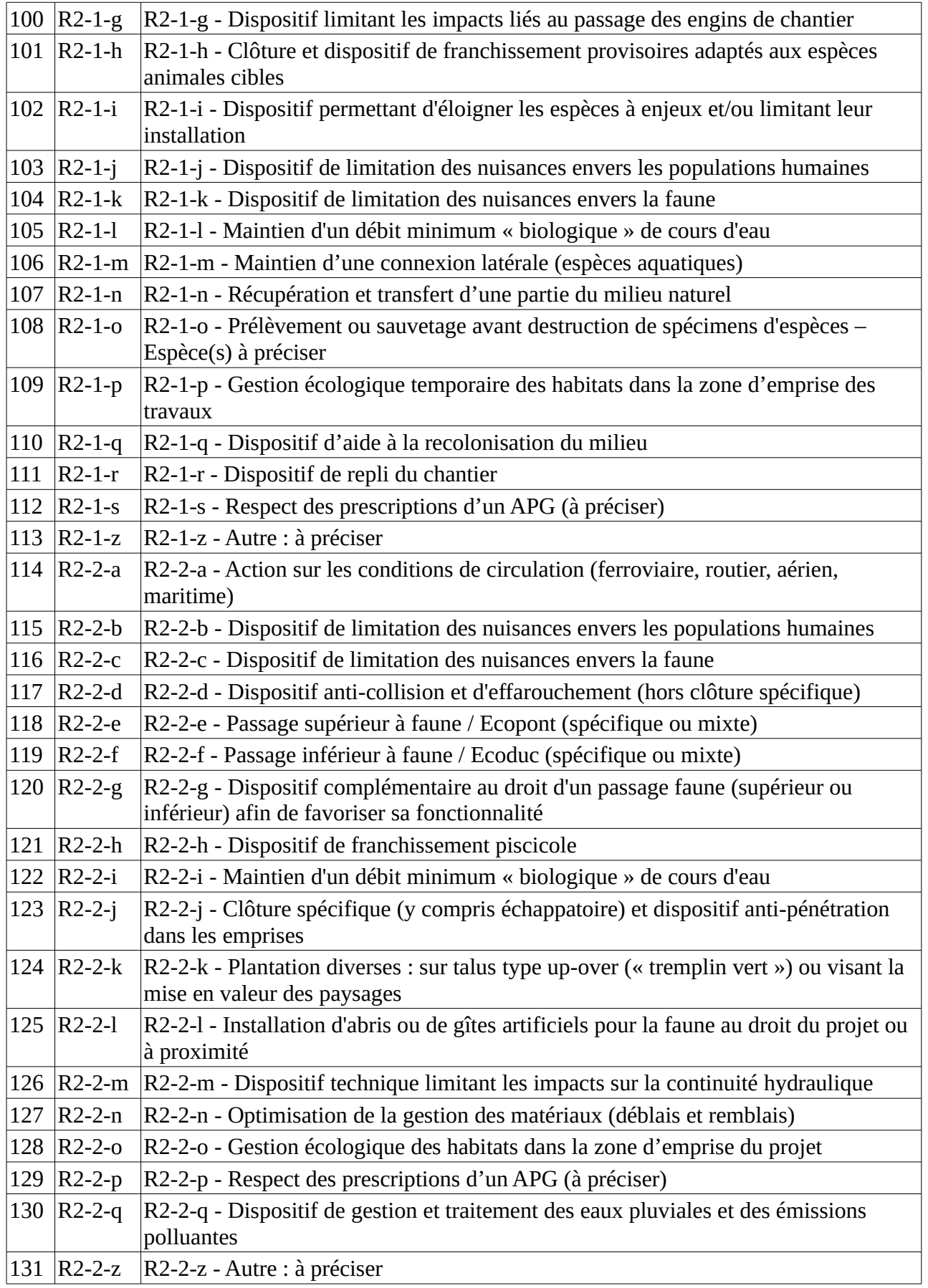

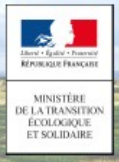

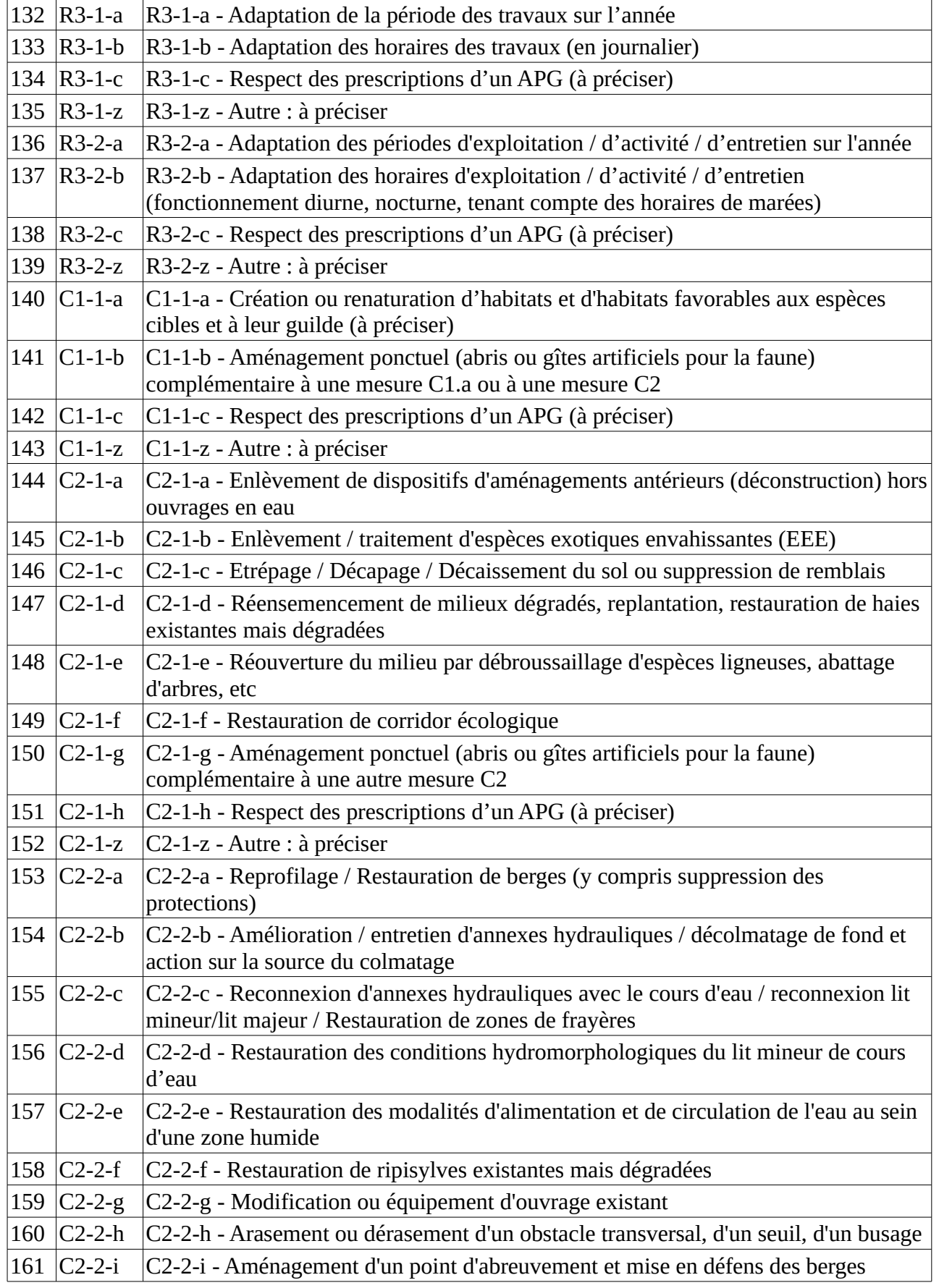

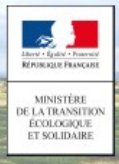

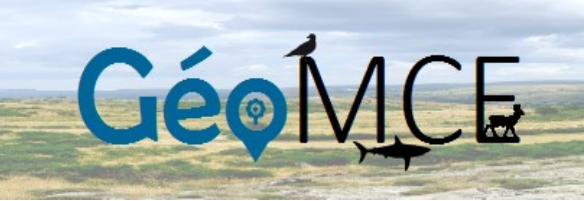

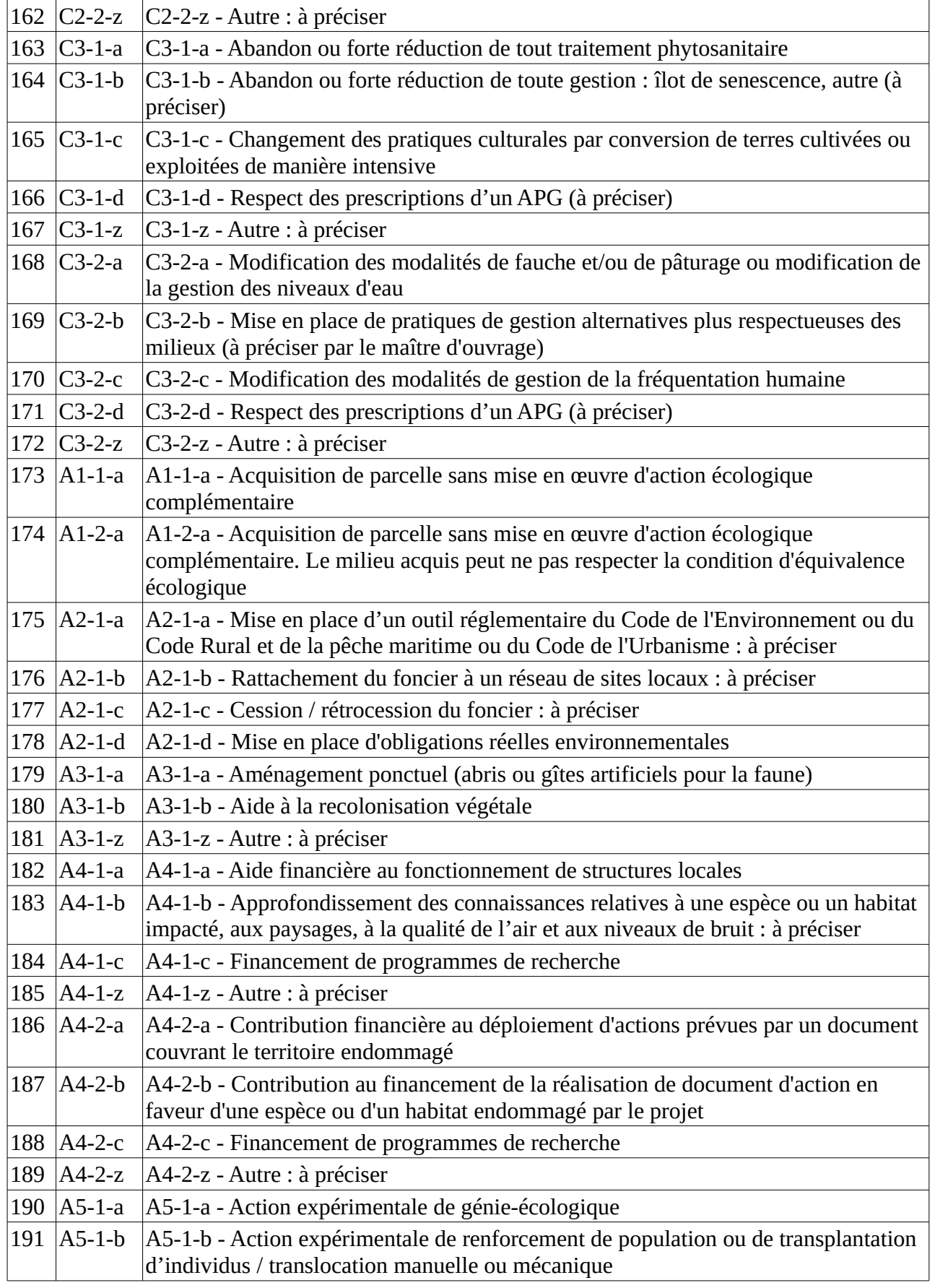

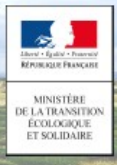

r

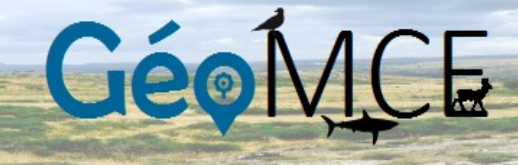

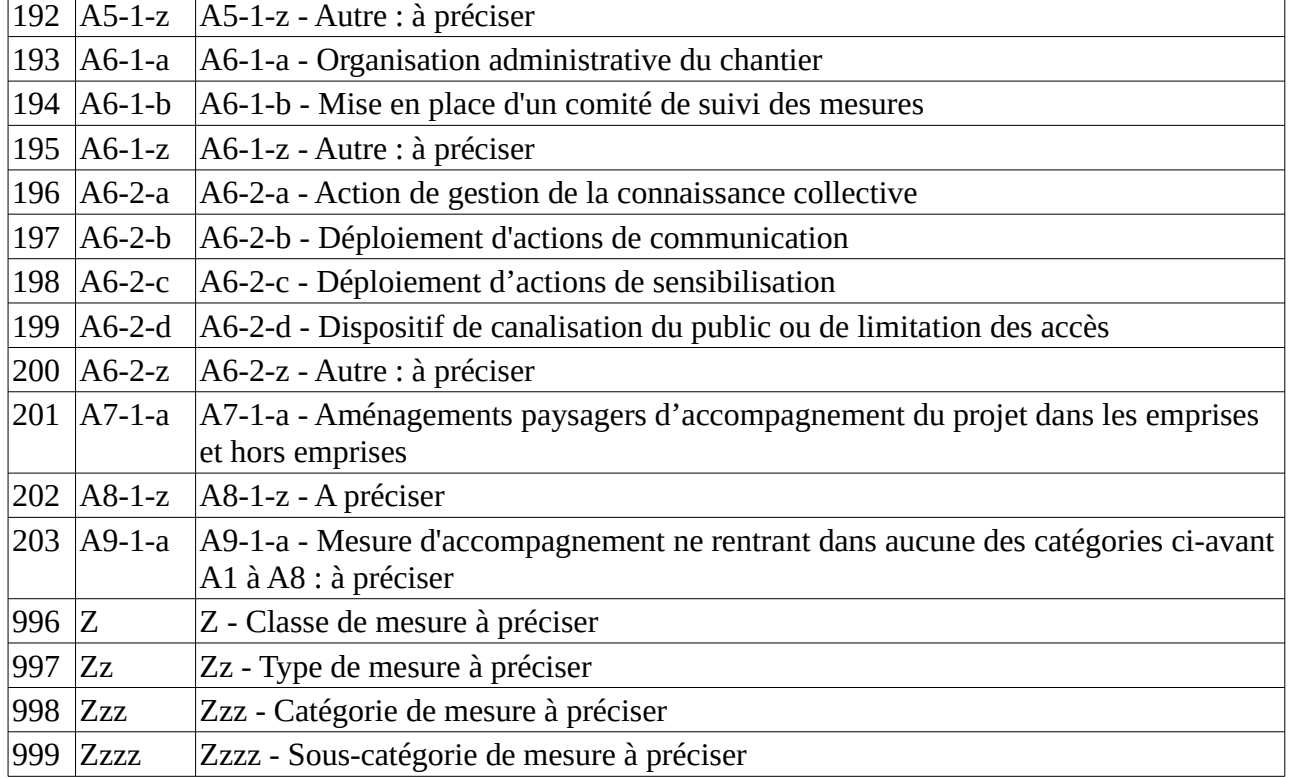

 $\overline{\phantom{0}}$